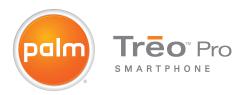

## User Guide

#### Intellectual property notices

© 2008 Palm, Inc. All rights reserved. Trademark, copyright, patent, and other intellectual property notices are set forth within the safety and legal information included in your smartphone package.

This product is protected by certain intellectual property rights of Microsoft Corporation. Use or distribution of such technology outside of this product is prohibited without a license from Microsoft or an authorized Microsoft subsidiary. All rights reserved.

#### Disclaimer and limitation of liability

Palm Inc. and its suppliers assume no responsibility for any damage or loss resulting from the use of this guide. Palm Inc. and its suppliers assume no responsibility for any loss or claims by third parties that may arise through the use of this software. Palm Inc. and its suppliers assume no responsibility for any damage or loss caused by deletion of data as a result of malfunction, dead battery, or repairs. Be sure to make backup copies of all important data on other media to protect against data loss.

This product is protected by one or more of the following United States patents:

7,007,239; 6,976,226; 6,975,304; 6,965,375; 6,961,567; 6,961,029; 6,957,397; 6,952,577; 6,950,988; 6,947,975; 6,947,017; 6,943,667; 6,940,490; 6,924,752; 6,907,233; 6,906,701; 6,906,741; 6,901,276; 6,850,780; 6,845,408; 6,842,335; 6,831,662; 6,819,552; 6,804,699; 6,795,710; 6,788,285; 6,781,824; 6,781,575; 6,766,490; 6,745,047; 6,744,451; 6,738,852; 6,732,105; 6,724,720; 6,721,892; 6,712,638; 6,708,280; 6,697,639; 6,687,839; 6,685,232; 6,665,803; 6,618,044; 6,590,588; 6,539,476; 6,532,148; 6,523,124; 6,619,141; 6,516,202; 6,490,155; 6,480,146; 6,457,134; 6,456,247; 6,442,637; 6,441,824; 6,437,643; 6,429,625; 6,425,087; 6,389,572; 6,388,877; 6,381,650; 6,363,082; 6,344,848; 6,317,085; 6,241,537; 6,222,857; 6,185,423; 6,147,314; 6,115,248; 6,064,342; 7,356,361; D421,251; D429,252; D466,128; D478,091. Patent pending.

This product also is licensed under United States patent 6,058,304.

#### Palm Take Back and Recycling Program

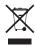

This symbol indicates that Palm products should be recycled and not be disposed of in unsorted municipal waste. Palm products should be sent to a facility that properly recycles electrical and electronic equipment. For information on environmental programs visit palm com/environment.

As part of Palm's corporate commitment to be a good steward of the environment, we strive to use environmentally friendly materials, reduce waste, and develop the highest standards in electronics recycling. Our recycling program keeps Palm handheld devices, smartphones, and mobile companions out of landfills through evaluation and disposition for reuse and recycling.

Palm customers may participate in the recycling program free of charge. Visit <u>palm.com/recycle</u> for additional details and information about how you can help reduce electronic waste.

v. 0.1

### Contents

| Chapter 1: Welcome.  Your Palm® Treo™ Pro smartphone.  What's in the box?  What do I need to get started?  Where can I learn more?.                                                                   | <br>. 11<br>. 11<br>. 12                 |
|----------------------------------------------------------------------------------------------------|------------------------------------------|
| Chapter 2: Setting up  Palm® Treo™ Pro smartphone overview Inserting the SIM card and battery Charging the battery Making your first call Using the My Treo application. Setting up synchronization   | <br>. 17<br>. 19<br>. 21<br>. 24         |
| Chapter 3: Moving around on your smartphone.  Navigating around the screen.  Using the keyboard.  Opening and closing applications  Using your Today screen.                                          | <br>. 29<br>. 35<br>. 39                 |
| Chapter 4: Your phone Turning your smartphone on/off Making calls. Receiving calls. Using voicemail What can I do during a call? Working with called numbers Assigning a speed dial to a phone number | <br>. 47<br>. 49<br>. 53<br>. 54<br>. 55 |

| Using a phone headset  Customizing phone settings                                                                                                    | 68 |
|----------------------------------------------------------------------------------------------------|----|
| Chapter 5: Synchronizing information Synchronization overview How do I synchronize? What can I synchronize? Setting up your computer for synchronization Synchronizing using the USB cable. Setting up wireless synchronization Other ways to synchronize Changing which applications sync Stopping synchronization |    |
| Chapter 6: Your email.  Setting up email.  Sending and receiving messages.  Working with email messages.  Customizing your email settings.  Working with meeting invitations.  Sending email messages from within another application.                                                                              |    |
| Chapter 7: Your text and multimedia messages  Sending and receiving text and multimedia messages.  Setting message preferences.  Using Windows Live™                                                                                                    |    |
| Chapter 8: Your connections to the web and wireless devices                                                                                                    |    |

| Determining your GPS location.  Connecting to a Wi-Fi network.  Connecting to devices with Bluetooth® wireless technology.  Using your device as a wireless modem.                        | 174 |
|----------------------------------------------------------------------------------------------------|-----|
| Chapter 9: Your photos, videos, and music Synchronizing your pictures, videos, and music Camera Pictures & Videos Windows Media Player Mobile                                             |     |
| Chapter 10: Your personal information organizer  Contacts  Calendar  Tasks  Notes                                                                                                    |     |
| Chapter 11: Your Microsoft Office and other document tools  Synchronizing your Microsoft Office files  Word Mobile®  PowerPoint Mobile®  Excel Mobile®  OneNote Mobile  Adobe® Reader® LE |     |
| Chapter 12: Your application and info management tools Finding information Installing applications Removing applications Sharing information Beaming information                          |     |

| Using expansion cards Accessing information on a remote computer Calculator                                                                                                    | . 281                                                                                           |
|----------------------------------------------------------------------------------------------------|-------------------------------------------------------------------------------------------------|
| Chapter 13: Your personal settings  Today screen settings. System sound settings. Display and appearance settings. Application settings. Locking your smartphone and info System settings Connection settings                                                                   | . 287<br>. 288<br>. 290<br>. 292<br>. 297<br>. 302                                              |
| Chapter 14: Troubleshooting  Transferring info from another device Reinstalling the desktop software. Resetting your smartphone. Performance Screen Network connection Synchronization. Email Web. Camera Third-party applications Making room on your smartphone Voice quality | . 315<br>. 316<br>. 319<br>. 320<br>. 321<br>. 325<br>. 332<br>. 335<br>. 336<br>. 337<br>. 338 |
| Terms                                                                                                    | . 341                                                                                           |
| Regulatory and safety information                                                                                                    | . 347                                                                                           |

| Specifications | <br> | <br> | <br> | ٠. | <br> |  | <br> |  |  | <br> |  | <br>÷ | <br>÷ | <br>÷ | <br> |  | <br> | 359 |
|----------------|------|------|------|----|------|--|------|--|--|------|--|-------|-------|-------|------|--|------|-----|
| Index          | <br> | <br> | <br> |    | <br> |  | <br> |  |  |      |  |       |       |       |      |  |      | 363 |

## Welcome

Congratulations on the purchase of your Palm®  $Treo^{\mathsf{TM}}$  Prosmartphone.

#### **Benefits**

- Make and receive phone calls
- Manage your contacts, calendar, and task list
- Receive and send corporate and personal email messages
- Browse the web
- Use a Bluetooth® headset (sold separately) for hands-free operation

## In this chapter

| Your Palm® Treo™ Pro smartphone | 11 |
|---------------------------------|----|
| What's in the box?              | 11 |
| What do I need to get started?  | 12 |
| Where can I learn more?         | 13 |

### Your Palm<sup>®</sup> Treo<sup>™</sup> Pro smartphone

In one compact and indispensable device, you now have all of the following:

- · An advanced wireless smartphone
- A full suite of Windows Mobile® organizer applications: Contacts, Calendar, Notes, and Tasks
- Portable expansion capability (microSD or MMCmicro cards, sold separately)
- · High-speed data with GPRS/EDGE and UMTS (3G and HSDPA) support
- · Wi-Fi capability
- A 2-megapixel digital camera
  - · GPS and A-GPS functionality
  - Support for numerous mobile email solutions
  - · Text and multimedia messaging
  - Windows Media® Player Mobile
  - Microsoft Office Mobile® suite

This guide helps you set up your smartphone and learn to use it.

TIP LOOK HERE: Don't miss the helpful tips and cross-references given in these boxes.

Palm. Inc.

#### What's in the box?

All of the following items should be in the smartphone box:

#### Hardware

- · Treo Pro smartphone
- Rechargeable battery (1500 mAh)
- USB AC charger (with international adapters in some smartphone packages)
- USB cable
- Stereo headset

#### Documentation and software

- Getting Started, information on how to set up and begin to use your smartphone
- Palm warranty
- Safety and legal information

Your smartphone contains links to the following:

- Desktop synchronization software (ActiveSync® desktop software for Windows XP computers, Windows Mobile Device Center for Windows Vista™ computers)
- User Guide (this guide) on the web
- Microsoft Office Outlook® 2007 software trial download

## What do I need to get started?

As you work through the instructions in this guide, you need all the items that came in the smartphone box (see <u>What's in the box?</u>).

In addition, depending on how you want to use your smartphone, here's what you need to get from your wireless service provider:

**Service contract with an activated SIM card:** For making and receiving calls, and sending and receiving text messages.

**Data service plan:** For web browsing and email

**Additional data services:** These may be required to send and receive multimedia messages. Check with your wireless service provider for information.

TIP When you sign up for data services with your wireless service provider, be sure to discuss what charges you incur if you go over the stated limit on your data plan.

After you have the required plan and services, you must have your smartphone within range of your wireless service provider's cellular coverage to use the phone, messaging, and web features. Data speeds vary based on network availability and capacity.

Finally, if you plan to synchronize personal information between your smartphone and a computer, you need access to that computer during setup.

#### For a quick introduction

 Quick Tour: The Quick Tour introduces you to many of your smartphone's features. It is already installed on your smartphone, and you can open it from your Today screen by selecting Quick Tour.

TIP If you remove the Quick Tour entry from your Today screen (see <u>Using your Today screen</u>), you can always open the Quick Tour by pressing **Start**, selecting **Programs**, and then selecting **Quick Tour**.

#### While using your smartphone

 On-device Help: Your smartphone includes on-device Help that is specially formatted for your smartphone screen.
 To view the on-device help, press
 Start and select Help.  Online support from Palm: For up-to-date downloads, troubleshooting, and support information, go to palm.com/treoproumts-support.

#### If you need more information

- Books: Many books on Windows
   Mobile devices are available from local
   or online book retailers (look in the
   computer section).
- Customer service from your wireless service provider: For questions about your mobile account or features, contact your wireless service provider's customer care.

WELCOME

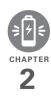

## Setting up

You're about to discover the many things about your smartphone that will help you better manage your life and have fun, too.

As you become more familiar with your smartphone, you'll want to personalize the settings and add applications to make it uniquely yours. But first, follow these few easy steps to set up your smartphone and get it running.

#### **Benefits**

- Know where your smartphone controls are located
- Start using your smartphone right away

## In this chapter

| Palm® Treo™ Pro smartphone overview |
|-------------------------------------|
| nserting the SIM card and battery   |
| Charging the battery                |
| Making your first call              |
| Using the My Treo application       |
| Setting up synchronization          |

## Palm<sup>®</sup> Treo<sup>™</sup> Pro smartphone overview

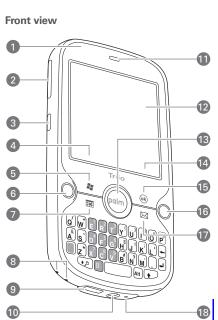

- 1 Charge indicator light (visible when smartphone is being charged)
- 2 Volume

- Side button
- Left softkey
- Start
- Phone/Send
- Calendar
- Lanyard connector
- 9 MicroUSB connector (sync and power connector)
- 10 3.5mm stereo headset jack
- 11 Earpiece
- 12 Touchscreen
- 13 5-way navigator with Center button
- 14 Right softkey
- **15** OK
- **16** End
- 17 Messaging
- 18 Microphone

TIP Be careful not to scratch or crush your smartphone screen. Do not store it in a place where other items might damage it.

DID YOU KNOW? By default, pressing and holding the Side button opens Camera (see Camera). You can change the function of the Side button (see Reassigning buttons).

CHAPTER

**IMPORTANT** The smartphone speaker includes a large magnet, so be sure not to store your smartphone near credit cards or other items that could be demagnetized.

#### **Back view**

SETTING UP

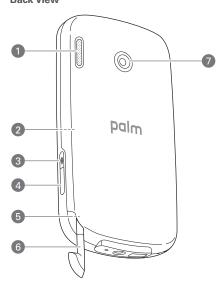

- Speaker
- 2 Expansion card (microSD) slot (under back panel)

- 3 Wi-Fi
- 4 IR (infrared) port
- Reset button (under back panel)
- Stylus
- 7 Camera lens

DID YOU KNOW? To save power, when your smartphone screen turns off, the Wi-Fi feature turns off. Press Wi-Fi to turn this feature back on and quickly reconnect to a network. You can also set an option to leave the Wi-Fi feature on (see Customizing Wi-Fi settings).

TIP To connect a lanyard (sold separately), remove the back panel, connect the lanyard, and replace the back panel.

#### Top view

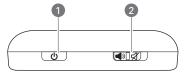

- Power
- Ringer switch (slide to turn off all sounds immediately)

## Inserting the SIM card and battery

WARNING Use only batteries and chargers that are approved by your wireless service provider or Palm with your smartphone. Failure to use an approved battery or charger may increase the risk of your smartphone overheating, catching fire, or exploding, which may result in serious bodily injury, death, or property damage. Failure to use an approved battery or charger may also prevent your smartphone from turning on or charging and may void your smartphone warranty.

Your SIM card contains account information such as your phone number and voicemail access number. To use your smartphone's phone, email, or web features, you need to insert a SIM card.

If you don't have a SIM card, contact your wireless service provider.

To take advantage of the high-speed data connection available on your smartphone, you may need to have a 3G SIM card.

Check with your wireless service provider for information

**IMPORTANT** Your smartphone responds only after you complete these steps. After the screen wakes up the first time, you can turn it on and off by pressing **Power** .

1 With the back panel facing you, press the lower-right corner of the back panel with your right thumb to release the panel. Remove the panel.

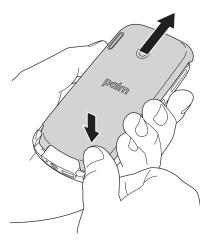

CHAPTER

- 2 If the battery is installed, remove it. Slide your finger under the top of the battery (nearest the camera lens) and lift up.
- 3 Hold the SIM card with its metal contacts facedown and its notch aligned with the notch of the cutout in the compartment, and slide the SIM card into the cutout.

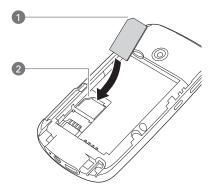

- 1 Card notch
- 2 Compartment notch

4 Align the metal contacts on the battery with the contacts of the battery compartment, and then press the battery into place.

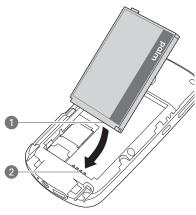

- 1 Battery contacts
- 2 Smartphone contacts
- 5 Slide the back panel back into place.

Your smartphone screen turns on. It takes a few minutes for your smartphone to prepare for setup—you'll see the Palm® logo and a blank

Windows Mobile screen. You are ready to begin setup when text appears prompting you to tap the screen.

TIP If your smartphone does not turn on after you insert the battery, you need to connect it to the USB AC charger to charge it (see Charging the battery). If it still doesn't start, perform a soft reset (see Performing a soft reset).

- 6 Follow the onscreen instructions to finish the installation. If prompted, tap Reboot to complete setup.
- 7 If your SIM card is not already activated, follow the activation steps provided by vour wireless service provider, or contact your wireless service provider directly for assistance.

### Charging the battery

Palm. Inc.

Although the battery may come with a sufficient charge to complete the setup process, we recommend that after setup you charge your smartphone until the indicator light is solid green to give it a full charge.

See Maximizing battery life for tips on making your battery's power last longer.

BEFORE YOU BEGIN Make sure the battery is correctly inserted in your smartphone.

- If you have international adapters in your smartphone package, prepare the USB AC charger by inserting the adapter that fits the wall outlet you're going to use.
- 2 Plug the USB AC charger into a wall outlet
- 3 Connect the charger cable to the bottom of your smartphone.

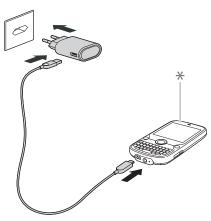

- \* Indicator light
- **4** Check the indicator light to confirm that your smartphone is being charged.

**Solid red:** Your smartphone is being charged.

**Solid green:** Your smartphone is fully charged.

TIP You can also charge your smartphone battery by connecting your smartphone to your computer using the USB cable. Charging this way takes much more time than using the USB AC charger.

When your smartphone is on (see <u>Turning</u> your smartphone on/off), the onscreen battery icon on the Today screen displays the charging status:

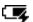

Solid lightning bolt: The battery is being charged.

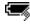

Filled battery: The battery is fully charged and can be disconnected from the charging source.

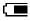

Partly filled battery: The shading indicates approximately how much power the battery has.

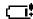

Exclamation point: Charge the battery immediately.

**DID YOU KNOW?** If the battery is low, the indicator light flashes red.

TIP Tap the **battery** icon to see how much power the battery has.

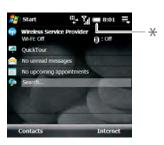

Battery icon

TIP To go to the Today screen so you can view the battery icon, press End if you are not on a phone call. If you're on a call, press Start and select Today.

#### Maximizing battery life

Battery life depends on how you use your smartphone. You can maximize the life of your battery by following a few easy quidelines:

· If you set up an email account in the Messaging application, set the interval to automatically download email to every two hours or less frequently (see Setting up email).

- Turn off the Wi-Fi feature (see <u>Turning</u> wireless services on/off), leave the default option to connect only when the Wi-Fi button is pressed, or adjust Power Save Mode to maximize the battery (see Customizing Wi-Fi settings).
- · Turn off the Bluetooth feature if vou're not using it (see Entering basic Bluetooth settings).
- Turn off the option to receive beamed information if you're not using it (see Turning on the option to receive beamed information).
- Set your screen to turn off automatically after a shorter period of inactivity (see Optimizing power settings).
- As with any mobile phone, if you are in an area with no wireless coverage, your smartphone nevertheless continues to search for a signal, which consumes power. Turn off your phone if you are outside a coverage area (see Turning your phone off). You can forward calls to a different number or let all calls be picked up by voicemail (see Forwarding calls).

- Turn off the voice command feature if you're not using it (see <u>Setting up voice</u> commands).
- Turn down the screen brightness (see Adjusting the brightness).
- If you synchronize with your corporate Exchange server using Microsoft Exchange ActiveSync®, increase the time interval between automatic synchronizations (see <u>Setting the</u> synchronization schedule).
- Keep your battery away from direct sunlight and other sources of heat.
   Temperatures over 50 degrees Celsius (120 degrees Fahrenheit) can permanently reduce the capacity and life span of any lithium-ion battery.

### Making your first call

1 Press **End** O to display your Today screen.

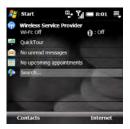

- 2 Press Center to turn off Keyguard (see Locking your keyboard (Keyguard) for more info).
- **3** Use the number keys to enter the number you want to call.

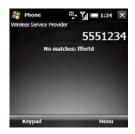

- 4 Press Phone/Send O to dial.
- **5** Press **End** O to end the call.

#### Adjusting call volume

When you're on a call, press the **Volume** button on the side of your smartphone to adjust the call volume.

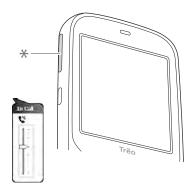

\* Volume

#### What's my number?

- 1 Make sure your phone is on (see <u>Turning your phone on</u>).
- 2 Press Start and select Programs.
- 3 Select SIM Manager [...].

**4** Look for your phone number directly below the title bar

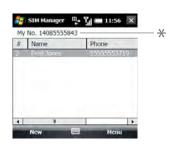

- \* Look here for your phone number
- 5 Press OK .

TIP If your phone number doesn't appear on the Phone Settings screen, your network has not yet sent the number to the SIM card (this does not affect SIM card functionality). Turn your phone off, wait a few hours, and then turn on your phone and repeat these steps. If your phone number still does not appear, contact your wireless service provider for assistance.

## Using the My Treo application

Use the My Treo application to register your smartphone and access the *User Guide* and online support. My Treo also provides an alternate starting point for setting up an email account, a Bluetooth® connection, or a Wi-Fi connection, and for launching the Quick Tour.

Press Start and select My Treo.

## Setting up synchronization

After you've finished setting up your smartphone, we recommend that you set up a synchronization method to get the most out of your smartphone. Synchronizing means that information that you enter or update in one place—your smartphone, your computer, or your corporate server—is automatically updated in the other (see <a href="Synchronizing">Synchronizing</a> information).

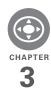

# Moving around on your smartphone

Have you ever been to a new city and felt a bit lost until you figured out the streets? Learning to move around on your Palm<sup>®</sup> Treo<sup>™</sup> Pro smartphone is a similar experience. Most applications that work on your smartphone use the same set of controls. So once you learn how to use these controls, you'll be driving all over town and you won't even need a map.

#### **Benefits**

- Quickly move around and complete tasks in applications using one thumb on the 5-way navigator
- Access extra features with menus
- · Find and open applications quickly

## In this chapter

| Navigating around the screen     | 29 |
|----------------------------------|----|
| Using the keyboard               | 35 |
| Opening and closing applications | 39 |
| Using your Today screen          | 42 |

To navigate around the smartphone screen, you can use the 5-way navigator or you can tap items on the screen with the stylus. As you become familiar with your smartphone, you'll find your own favorite way to scroll, highlight, and select items.

Using the 5-way, press **Right** ▶, **Left** ◀, **Up** ▲, or **Down** ▼ to move around the screen. Press **Center** ○ to highlight and select items.

- TIP Some third-party applications may not work with the 5-way navigator, and you must use the stylus instead.
- **DID YOU KNOW?** Custom navigation features are available when you browse the web using Internet Explorer Mobile (see <u>Viewing a webpage</u>).
- TIP The arrow icons used in this guide to indicate directions on the 5-way are different from the onscreen scroll arrows and the arrows that indicate that a list is available (see Selecting options in a list).

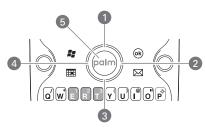

- 1 Up ▲
- 2 Right
- 3 Down ▼
- 4 Left ◀
- **5** Center (flashes when you have voicemail)

#### Scrolling through screens

As on a computer, on your smartphone you scroll to move from field to field or page to page, or in some cases to highlight an item or option in a list. There are several methods of scrolling:

- Press the 5-way on the front of your smartphone. Press Right ▶, Left ◄,
   Up ▲, or Down ▼ to move to the next field, button, or action in that direction.

just like the Page Up and Page Down keys on your computer keyboard.

MOVING AROUND ON YOUR SMARTPHONE

TIP Can't find the Option key? See <u>Using the keyboard</u>.

- TIP When you are using applications such as Messaging, Internet Explorer Mobile, and Word Mobile, press and hold **Option** while pressing **Left** or **Right** on the 5-way to automatically go to the top and bottom of a screen.
- When viewing a screen with tabs, such as when adding a contact, press
   Down ▼ to scroll to the tabs, and then press Left ◄ or Right ▶ to move between tabs.

- When inside a list, press and hold
   Up ▲ or Down ▼ to rapidly scroll through the list.
- Tap an onscreen scroll arrow.

Palm. Inc.

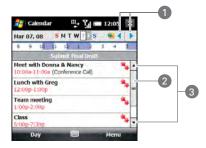

- Scroll arrows
- 2 Scroll bar with slider
- 3 Scroll arrows
- Tap and drag the slider of an onscreen scroll bar.

#### Closing screens

To accept the information you entered on a screen and to return to the previous screen—or to return to the previous screen

without making any changes—do one of the following:

- Press OK 📵.
- Use the stylus to tap ok or X in the upper-right corner of the screen. These buttons are not accessible using the 5-way.

When you close a screen, the application continues running in the background.

TIP To close an app—as opposed to just a screen—press and hold OK or tap and hold OK on the screen (see <a href="Opening and closing">Opening and closing</a> applications).

TIP Can't find the stylus? It slides out from the lower-left corner on the back of your smartphone.

#### Highlighting and selecting items

On most screens, one item—a button, a list entry, or a check box—is highlighted by default. The highlight identifies which item is affected by your next action. Use the 5-way to move the highlight from one item to another before opening or selecting it.

TIP The best way to learn to use the 5-way is to experiment. Press the 5-way buttons, and as you do, follow the movement of the highlight around the screen. The behavior of the 5-way varies slightly in each application.

The highlight can take one of two forms, depending on what is highlighted:

**Border:** This rectangular border highlights items such as an onscreen button (such as OK, Dismiss, or Hide), a check box, an option, or a web link.

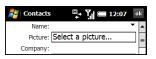

**Light text on a dark background:** This highlights items such as a phone number, an email address, text, or an item in a list.

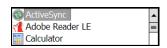

Confidential

After highlighting an item with the 5-way, you can select or activate it by pressing **Center** O or by tapping the item with the stylus.

#### Highlighting text

You can use the stylus to highlight text on the screen. Tap and drag the stylus across the text you want to highlight. To highlight a word, double-tap it. To highlight a paragraph, triple-tap it.

TIP When text is highlighted, you can press Backspace to delete the highlighted text.

#### Using the softkeys

The left and right softkeys give you guick access to tasks that you can do on the current screen. The task a softkey does varies from application to application and from screen to screen. You activate the task by tapping the softkey with the stylus or pressing it with your finger.

The softkey is simply the name of the task on the screen. Softkeys appear in the lower-left and lower-right corners of the screen. In most cases the right softkey opens a menu, and the left softkey

performs a specific action, such as New or Edit. In some contexts, these keys may do nothing at all.

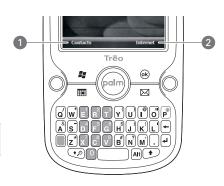

- 1 Left softkey: Press anywhere in this area to perform the task shown.
- 2 Right softkey: Works the same way.

#### Selecting menu items

In many applications, a menu provides access to additional features. The menu is hidden until vou press Menu (right softkey). To get the most out of your smartphone, it's a good idea to familiarize yourself with the additional features available through the menus in various applications.

**1** Press **Menu** (right softkey) to display an application's menu.

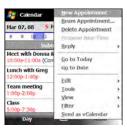

- 2 Press Up ▲ or Down ▼ to highlight a menu item.
- 3 If an arrow appears to the right of a menu item, press Center or Right ▶ to display a submenu of additional options for that item, and then press Up ▲ or Down ▼ to highlight a submenu item. To return to the main menu without making a selection, press Left ◀.
- 4 Press Center to select the menu item, or press Left ◀ or Menu (right softkey) to close the menu and cancel your selection.

DID YOU KNOW? You can select most menu items by pressing a key on the keyboard. To quickly access a menu item, press **Menu** (right softkey) followed by the underlined letter in the menu item's name.

#### Selecting options in a shortcut menu

Most applications also provide access to context-sensitive shortcut menus—similar to the right-click menus on a Windows computer. The shortcut menu options vary based on the highlighted selection.

- 1 Highlight the item whose shortcut menu you want to see.
- 2 Press and hold **Center** O to open the shortcut menu.

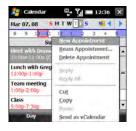

Confidential

TIP You can also tap and hold the stylus on an item to open the shortcut menu.

- 3 Press Up ▲ or Down ▼ to highlight a menu item
- 4 Press Center ( ) to select the menu. item, or press Left ◀ to cancel your selection.

#### Selecting options in a list

Lists enable you to select from a range of options. You can identify whether a list is available when you select a field. If a rectangle appears around the field along with a downward-pointing arrow, a list is available. Lists are different from the menus described earlier in this section

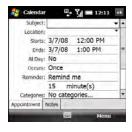

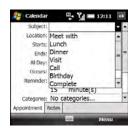

To select from a list, do any of the following:

- Use the 5-way to highlight the field, and then press **Center** O to display the items in the list. Press Up \_ or **Down** w to highlight the item you want, and then press Center O to make your selection.
- Use your stylus to tap the arrow, and then tap the item in the list.

DID YOU KNOW? If you highlight a field and don't see the downward-pointing arrow, press Center on the 5-way. If you see a field with a downward-pointing arrow but no rectangle, tap the arrow with the stylus to display the list

Press **Left** ◀ to exit the list and cancel your selection

## Using the keyboard

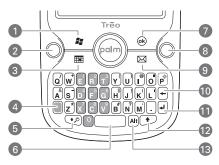

- 1 Start
- 2 Phone/Send
- 3 Calendar
- 4 Option
- 5 Shift/Search
- 6 Space
- **7** OK
- 8 End
- 9 Messaging

- 10 Backspace
- 11 Return
- 12 Shift
- 13 Alt

#### Understanding the keyboard backlight

Your smartphone includes a keyboard backlight for low light conditions. The keyboard backlight activates automatically when the screen turns on. The backlight dims when the screen dims, and it turns off automatically when the screen turns off or when you are on a call or playing music in the background for longer than the time specified in Backlight Settings. You can set different time intervals depending on whether the smartphone is operating on battery power or is connected to an external power source. The backlight also turns off when an application's power-saving features turn it off.

TIP You can change the backlight shut-off interval. Press **Start** and select **Settings**. Select the **System** tab, and then select **Backlight**. Set the time interval on the Battery power tab and on the External power tab.

#### Entering lowercase and uppercase letters

MOVING AROUND ON YOUR SMARTPHONE

By default, the first letter of each sentence or field is capitalized and the remaining text vou enter is lowercase. To enter other uppercase letters, do one of the following:

- Press **Shift** ( or ) and then enter a letter. You don't need to press and hold Shift while entering a letter.
- Press **Shift** ( or ) twice to turn on Caps Lock and then enter a series of letters. When Caps Lock is on, this symbol appears at the bottom of the screen: . To turn off Caps Lock, press Shift ( or ) again.

TIP You can turn off the first-letter capitalization setting (see Setting input options).

DID YOU KNOW? You can also use the onscreen keyboard to enter letters, numbers, and other characters in applications that support this feature. Tap the keyboard icon in the center at the bottom of any screen where it appears. After opening the keyboard, you can set various input options by tapping the arrow to the right of the keyboard icon.

#### Entering numbers, punctuation, and symbols

Numbers, punctuation, and symbols appear above the letters on the keys. To enter these characters, do one of the following:

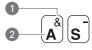

- Symbol
- Letter
- Press **Option** and then press the key of the desired character. You don't need to hold Option while pressing the key.
- Press **Option** twice to turn on Option Lock and then press the desired keys to enter a series of characters. When Option Lock is on, this symbol appears at the bottom of the screen: . To turn off Option Lock, press **Option** again.

#### Entering passwords

You can't see your password as you enter it, so be careful. Be sure Caps Lock and Option Lock are not on unless you need them. For information on how to enter characters, see <a href="Entering lowercase">Entering lowercase</a> and <a href="uppercase">uppercase</a> letters and <a href="Entering numbers">Entering numbers</a>, <a href="punctuation">punctuation</a>, and symbols.

### Entering other symbols and accented characters

You can enter symbols and accented characters that don't appear on the keys by using the alternate characters list.

TIP The alternate characters are grouped according to their similarity to the corresponding key. For example, the alternate character available for the R key is ®, and for the T key is ™. If you press the wrong key, press Backspace to return to the full list of alternate characters. You can then press another key.

- 1 Press **Alt** Me to display the alternate character list.
- 2 Narrow the list by pressing the key that corresponds to the character you want. For example, to enter an é, press e. See the table below for a list of corresponding characters.
- 3 Press Up ▲ or Down ▼ to highlight the desired character.
- **4** Press **Center** to insert the character.

TIP Some symbols, such as an underscore (\_), do not correspond to a letter key. To enter these symbols, press **Alt** by itself and then select the symbol from the list.

#### Symbols and accented characters

| Press Alt At and press | to select |
|------------------------|-----------|
| а                      | áàäâãåæ   |
| А                      | ÁÀÄÂÃÅÆ   |
| b or B                 | ß         |
| С                      | 碩         |
| С                      | Ç¢©       |
| е                      | éèëê      |

| Press Alt Am and press | to select |
|------------------------|-----------|
| Е                      | ÉÈËÊ      |
| f or F                 | f         |
| i                      | ſìïî      |
| 1                      | ſìïî      |
| I or L                 | f         |
| n                      | ñ         |
| N                      | Ñ         |
| 0                      | óòöôœõ    |
| 0                      | ÓÒÖÔŒÕ    |
| p or P                 | 1         |
| r or R                 | ®         |
| S                      | ßš        |
| S                      | ߊ         |
| t or T                 | TM        |
| u                      | úùüû      |
| U                      | ÚÙÜÛ      |
| x or X                 | Χα        |
| У                      | ýÿ        |
| Υ                      | ÝΫ        |

| Press Alt Att and press | to select     |
|-------------------------|---------------|
| 0                       | 0             |
| 1 ( + E)                | 1 1/4 1/2     |
| 2 ( + R)                | 2             |
| 3 ( + T)                | 3 3/4         |
| ! ( + J)                | i             |
| \$ ( + H)               | €£¥¢          |
| ; ( + K)                | : :-) :-( ;-) |
| ? ( + N)                | ¿             |

Press Alt And by itself to select these characters:

# Opening and closing applications

#### Opening applications on the Start menu

- 1 Press **Start** to open the Start menu.
- 2 Use the 5-way navigator to highlight the application you want to use. To open a recently used application, highlight its icon at the top of the Start menu.

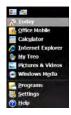

**3** Press **Center** O to open the highlighted application.

TIP With the Start menu open, press the letter underlined in the application's name to open the app. For example, press **H** to open Help.

DID YOU KNOW? You can open apps by pressing and holding Option and then pressing Phone/Send, Start, OK, Calendar, or Messaging. You can change which app a button combination opens (see Reassigning buttons).

#### **Opening applications in Programs**

1 Press Start **and select Programs**.

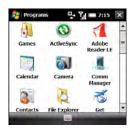

**2** Use the 5-way navigator to highlight the application you want to use.

TIP In Programs, press a letter to jump to the first app that begins with that letter. For example, press **C** to jump to Calculator, press **C** again to jump to Camera, and so on.

CHAPTER

- **3** Press **Center** ( ) to open the highlighted application.
- Programs and open another application. The current application continues to run in the background.

#### Switching among open applications

- 1 Go to your Today screen.
- 2 Tap the running programs **=** icon in the upper-right corner to open the Quick Menu
- 3 Select the program you want to use.

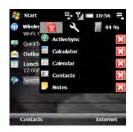

TIP You can also use the Quick Menu to close applications, open Task Manager, and check system memory.

#### Closing applications

Press **OK** (a) to remove the current application from the screen.

Palm. Inc.

Applications that you open stay open in the background even after you press OK to remove them. If you want to stop them, you must do it manually. That's usually not necessary; but if you're concerned about power usage, stop some or all applications.

- 1 Press and hold OK ® to open Task Manager.
- 2 Do one of the following:

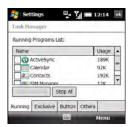

To close one or more individual applications: Check the boxes next to the applications and select Stop Selected

To close all applications except the ones you specify: Check the boxes next to the applications you do not want to close, press Menu (right softkey), and select Stop All but Selected.

## To close all open applications: Select Stop All.

TIP If an X appears in the upper-right corner of an application screen, you can tap and hold the **X** with the stylus to close the application. You can turn this feature on and off or change it so that simply tapping X closes an application. Press and hold **OK** to open Task Manager, select the **Button** tab and then select the option you want.

#### Defining exclusive programs

You can mark an application as exclusive. An exclusive application remains open even if you stop individual or all applications.

- 2 On the Running tab, tap and hold the app name with the stylus.
- 3 Select Add Exclusive.

TIP To remove an application from the Exclusive Programs list, press and hold **OK** to open Task Manager. Select the **Exclusive** tab, check the box next to the application name, and select **Remove**.

#### **Customizing the Quick Menu**

- 2 To remove the Quick Menu from your Today screen, select the Button tab and uncheck the Enable Quick Menu on Today screen box.

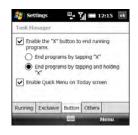

3 Select the Others tab and select the sort method for programs in the Quick Menu Confidential

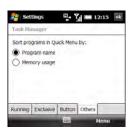

## Using your Today screen

The Today screen lets you see your current appointments and messages at a glance. You can also make a call, search the web, and manage your smartphone from your Today screen.

To access your Today screen, press **End O**.

TIP Don't press End to access the Today screen if you're on a call, because that hangs up the call. Instead, press **Start** and select **Today**.

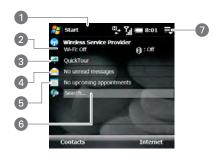

- 1 Title bar and status info: See What are all those icons?
- Wireless service indicator: Shows whether the Bluetooth® technology and Wi-Fi features are on or off. Also displays your wireless service provider name if the phone is on.
- 3 Quick Tour: Select to open the Quick Tour, which introduces you to many of your smartphone's features.

TIP You can remove the Quick Tour entry from your Today screen. Open the Quick Tour and select **Remove Quick Tour**.

- 4 Messaging status field: Shows the number of unread email, text, and multimedia messages. Email messages are listed by email account. Select an account or select **SMSWMS** to open the corresponding Inbox.
- **5 Calendar status field:** Shows upcoming appointments. Select this field to open the Calendar application.
- 6 Web search field: Enter the web address or keyword you want to find, and press Center or Return ② to view a list of search results (data services connection required).

- 7 Running programs icon: Tap to open the Quick Menu, which shows all open applications so you can quickly switch between or close them.
  - TIP You can select a picture for your Today screen background and select which items appear in the Today screen. See <u>Today screen settings</u> for details.

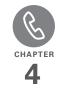

## Your phone

The Today screen and the Phone screen are the key locations for making and receiving calls.

You can creatively manage multiple calls. For example, you can swap between calls, send text messages to ignored calls, and create conference calls.

#### **Benefits**

- Stay in touch—you choose how
- Work in other applications when on an active call

### Final Draft #6 Confidential Palm, Inc.

## In this chapter

| Turning your smartphone on/off              |
|---------------------------------------------|
| Making calls                                |
| Receiving calls                             |
| Using voicemail                             |
| What can I do during a call?                |
| Working with called numbers 61              |
| Assigning a speed dial to a phone number 63 |
| What are all those icons?65                 |
| Using a phone headset                       |
| Customizing phone settings72                |

# Turning your smartphone on/off

The term smartphone refers to the device and its physical aspects. The term *phone* refers to the wireless feature of your Palm® Treo™ Pro smartphone that enables you to connect to your wireless service provider's network so that you can make and receive calls and send and receive data.

The phone and the screen of your smartphone can be turned off and on separately. This means you can wake up the screen to use just the organizer features of your device (Calendar, Contacts, Tasks, Notes, and so on) without turning on the phone. Also, when the screen is turned off, the phone can be on and ready for you to receive phone calls or messages.

#### Turning your phone on

When you turn on your phone, it connects to a mobile network so that you can make and receive phone calls and use other wireless services (if supported by the local network).

**BEFORE YOU BEGIN** To use the phone, you must have an active SIM card from your wireless service provider inserted into your smartphone (see <u>Inserting the SIM</u> card and battery).

To turn on your phone, press and hold **Power ...** 

When your smartphone locates a signal, your wireless service provider's name appears in the upper-left of the screen and the **signal-strength** icon appears at the top of the screen.

When you are inside a coverage area, the **signal-strength** [I] icon has bars in it. If you're outside a coverage area, no bars appear in the signal-strength icon.

#### Turning your phone off

Press and hold **Power** .

When your phone is off, the **phone-off** Y<sub>x</sub> icon appears at the top of the screen and **Phone off** appears in the upper-left of the screen. Your phone is not connected to any mobile network. Although you can no longer use the phone, you can still use Microsoft Office Mobile® apps and all the organizer features of your smartphone.

TIP When you turn off your phone using the Power button, this turns off all radios on your smartphone, which include the phone, the Bluetooth® wireless technology feature, and the Wi-Fi feature. This is sometimes referred to as airplane mode or flight mode. To turn off the phone or other wireless radios individually, use Comm Manager. Select your wireless service provider name on your Today screen, or tap the signal-strength icon on any screen and select Comm Manager.

#### Waking up the screen and turning it off

Wake up the screen and leave the phone turned off when you want to use only the organizer features of your smartphone, for example, when you're on a plane and want to look at your calendar. You can also turn off the screen without turning off the wireless features on your smartphone.

The screen turns off automatically after a preset period of inactivity. You can turn your screen off manually by pressing and holding **End O** or by pressing **Power O**. If the Today screen is displayed and you are not on a call, you also turn the screen off manually by pressing **End O**.

**DID YOU KNOW?** You cannot turn the screen off if you are on a call.

To turn the screen back on, press

Power ⑤ or any of the following buttons
on the front of your smartphone:

Phone/Send O, Start ♣, Calendar

Messaging ☒, or End O.

When the screen is off but the phone is on, a screen saver appears showing the date and time as well as the following indicators:

**NOTE** Not all wireless service providers support the screen saver feature.

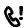

One or more missed calls

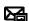

One or more unread text or multimedia messages

TIP You can set how long the screen stays on during a period of inactivity. You can also turn off the screen saver feature (see <a href="Optimizing">Optimizing</a> <a href="Down">Down settings</a>).

## Making calls

#### Dialing from the Today screen

- 1 Press **End** O to open your Today screen
- **2** Using the keyboard, enter a phone number.

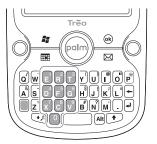

3 Press Phone/Send O to dial.

NOTE You do not need to press
Option to enter numbers, \*, or #. This
makes it easy to respond to further dialing
instructions. When dialing short numbers,
however, the numbers may match the
letters of a contact name. If this occurs,

YOUR PHONE

press Option to avoid starting a contact lookup.

TIP If the numbers you are entering match a phone number you have for a contact, the contact name is displayed. Select the name to dial the associated number (see Dialing by contact name for more information).

#### Dialing with a speed dial

BEFORE YOU BEGIN Create some speed dials (see Assigning a speed dial to a phone number).

- 1 Press End O to open your Today screen
- 2 Press and hold the key or keys that you assigned as a speed dial to the contact number you want to call. If you have assigned a two-digit speed dial to this number, press the first key and then press and hold the second key.

#### Dialing by contact name

You can look up contacts quickly by entering just a few letters of a contact's name directly from your Today screen.

**BEFORE YOU BEGIN** Create some contacts (see Adding a contact.) or import them by synchronizing (see Synchronizing information).

- 1 Press End O to open your Today screen.
- 2 Using the keyboard, begin entering any combination of letters from the contact's first and/or last name. If you use both first- and last-name letters, separate them by a space. You can type letters from the last name first

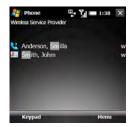

To delete letters when correcting a misspelled name, press **Backspace** (+). TIP If you press E, R, or any other key that displays both a letter and a number, you see onscreen not only matching names but the number as well. The numbers do not affect the process for dialing by contact name.

- 3 Matching contacts are displayed with a code for the type of number you last entered for that contact: "w" for work, "m" for mobile, and so on.
  - If the contact name appears with the code for the number you want to dial, highlight the name and press Phone/ Send O to dial the number.
  - If you want to dial a different number for a displayed contact, highlight the contact name and press Left 

     or Right 
     until the code you want appears. Press Phone/Send 
     to dial the number associated with the code.

#### Dialing using the onscreen keypad

The onscreen keypad is useful when you need to dial numbers that are expressed as letters and when you need large numbers that you can tap with your finger or the stylus.

DID YOU KNOW? You can paste numbers directly into the keypad. Copy a number from another application, switch to keypad, press **Menu** (right softkey), and then select **Paste** to paste the number.

- 1 Press Phone/Send O and then press Keypad (left softkey).
- **2** Tap the onscreen keypad to enter the number.

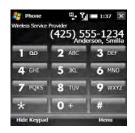

**3** Press **Phone/Send** O to dial.

## Redialing a recently called number To dial the last number you called: Press Phone/Send O twice.

To select from your most recently dialed numbers: Press Phone/Send O, highlight the number or contact name you want to call, and then press Phone/Send O to dial.

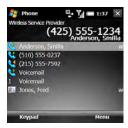

TIP You can manage information about a recently called number in several ways (see Working with called numbers).

#### Dialing your national emergency number

You can dial your national emergency number (such as 911, 112, or 999) anytime. Just wake up the screen and enter the emergency number. If the phone is turned off, you don't have to turn it on. You don't have to press Option  $\square$ .

If you lock your smartphone and select Simple PIN as the password type, dial the emergency number by entering the number in the password field and pressing **Phone/Send O**.

If you select Strong alphanumeric as the password type, however, you must press **Option** twice before entering the number in the password field. See <u>Locking</u> your smartphone.

#### Dialing from a web page or message

- Your smartphone recognizes most phone numbers that appear in web pages or in messages (text, email, or multimedia).
- Use the 5-way to highlight the phone number you want to dial in the web page or message.
- 2 Verify or edit the number.
- 3 Press Phone/Send O to dial.

TIP Select a phone number in a message, press Menu (right softkey), and then press Save to Contacts to create a new contact containing the highlighted information or edit an existing contact to include the highlighted information

### Receiving calls

Phone/Send to dial

If you want to answer calls, your phone must be on. This is different from having only the screen turned on (see Turning your phone on). When your phone is off, your calls go to voicemail.

TIP See a picture of the person calling you! Learn how to assign a caller ID picture in Adding a contact.

If music is playing when a call arrives, the smartphone rings softly. You can answer the phone as you normally would. The audio pauses during your call.

To answer a call, do one of the following

- Press Accept (left softkey).
- Press **Phone/Send O**.
- If the headset is attached, press the headset button

To ignore a call and send it to voicemail, do one of the following:

- Press **Ignore** (right softkey).
- Press **End** O

DID YOU KNOW? You can set your phone to automatically answer calls (see Setting your phone to automatically answer calls).

To silence the ringer while your smartphone is ringing, do one of the followina:

To immediately silence all system sounds including the ringer, slide the Ringer switch to Sound Off \$\alpha\$. All

YOUR PHONE

sounds remain off until you slide the Ringer switch back to Sound On **4**).

- Press the Volume button.
- Press any letter key. (Don't press Phone/ Send O, End O, Alt M, Start M, OK O, or the 5-way.)

When you silence the ringer, you can either answer the call or let it ring through to voicemail.

### Using voicemail

#### Setting up voicemail

- 1 Press End O.
- 2 Press and hold 1 on the keyboard to dial your wireless service provider's voicemail system.
- 3 Follow the voice prompts to set up your voicemail.

## Listening to voicemail from the Today screen

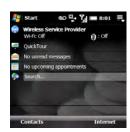

When you have unretrieved voicemail messages, a **voicemail @O** icon appears at the top of your screen and **Center** O on the 5-way flashes.

- 1 Press End O.
- 2 Press and hold 1 E.
- 3 Enter your voicemail password.
- **4** Follow the voice prompts to listen to your messages.

TIP You can turn off the Center button voicemail notification. Press **Start** and select **Settings**. On the Personal tab, select **Phone**. Select the **Beacon** tab and uncheck the option to illuminate Center when voicemail arrives.

## Retrieving messages from a voicemail notification

**NOTE** Not all service plans support voicemail notification. Check with your wireless service provider for more information.

When you have a new voicemail message, a notification screen appears.

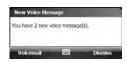

- To hear your message now, press Voicemail (left softkey).
- To retrieve your message later, press Dismiss (right softkey).

## What can I do during a call?

Your smartphone offers many advanced telephone features, including call waiting, six-way conferencing, and call forwarding. These features depend on your service plan. Contact your wireless service provider for more information.

When you make or receive a call, info about the call appears on your Phone screen. If you move away from the Phone screen, press **OK** wuntil you return there.

TIP From the Today screen, you can also return to the Phone screen by pressing **Call Status** (left softkey).

CHAPTER

You can do any of the following on the Phone screen:

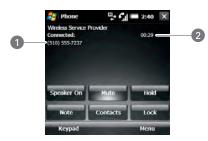

- Caller's name and/or number
- Current duration of call

Use the speakerphone: Select Speaker On. To turn off the speakerphone, select Speaker Off.

Mute the microphone so you can't be heard: Select Mute. To unmute the microphone, select Unmute.

Put the call on hold: Select Hold. To take the call off hold, select Unhold.

Jot down a note about your call: Select **Note** To return to the Phone screen after you have finished writing the note, press OK .

To lock the screen during a call so you don't accidentally activate any onscreen buttons or other items: Select Lock To unlock the screen select Unlock.

DID YOU KNOW? You can set the screen to be locked by default when you are on a call (see Locking your screen).

TIP When a call lasts longer than one minute, the screen dims. After two minutes, it dims more. Press any key except End to light up the screen.

DID YOU KNOW? You can send and receive text messages during a call. This is a great way to stay connected with colleagues during a long call.

#### **Ending a call**

Do one of the following:

- Press End O.
- Press the headset button (if the headset is attached and has a button on it). Some headsets do not have a button.

#### Switching applications during a call

Press **Start** and select the application. This is easiest when using the speakerphone or a headset.

You can open the Contacts application directly from the Phone screen by selecting Contacts.

From any application, press Phone/ **Send** O to return to your Phone screen. To go to your Today screen, press Start and select Today.

You can use many other applications on your smartphone, including the organizer and text message features, while holding a phone conversation. You cannot, however, make some data connections during an active call while connected to a GPRS network. If you're connected to a GPRS network, you cannot browse the web or send and receive email or MMS messages while on a voice call. If you're connected to a UMTS (3G or HSDPA) network, you can perform simultaneous voice and data functions. How can you tell which kind of network you're connected to? See What are all those icons?

NOTE Some wireless service providers do not support simultaneous voice and data functions over an HSDPA network. Check with your wireless service provider for information

#### Saving phone numbers

After you hang up a call, you can add the number of the person you were talking with to Contacts if it's not already in your list. If an incoming call uses caller ID blocking, you cannot save the number.

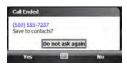

- On the prompt that appears after you hang up the call, press Yes (left softkey).
- **2** Do one of the following:

Create a new contact: Select < New Contact>

Add this number to an existing contact: Select the contact name.

Decline adding the number: Press Cancel (right softkey).

TIP You can turn off the Save to Contacts. prompt. When the prompt appears, select Do not ask again.

YOUR PHONE

If you don't add a number right away, follow these steps to add it later:

- 1 Press Phone/Send O
- Highlight the number you want to save.
- 3 Press Menu (right softkey) and select Save to Contacts.
- 4 Do one of the following:

Create a new contact: Select <New Contact>

Add this number to an existing contact: Select the contact name.

Decline adding the number: Press Cancel (right softkey).

#### Making a second call

You can make a second call while your first call is still active:

- 1 Place your first call on hold by selecting Hold
- 2 Press Smartdial (left softkey).
- 3 Dial the second number you want to call. Or, if the number appears on the recent calls list, highlight the number.
- 4 Press Phone/Send O.

#### Answering a second call (call waiting)

Palm. Inc.

When you're on a call and you receive a second call, the call waiting notification appears if you have chosen to be notified (see Setting call waiting notification). You can do either of the following:

Send the new call to voicemail: Press Ignore (right softkey).

Place the current call on hold and answer the new call: Press Accept (left softkey) or press **Phone/Send** O.

#### Working with two active calls

When two calls are active, your Phone screen includes two call status sections. each representing one of the calls. You can do either of the following:

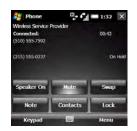

- Select **Swap** to move between callers by placing the current active call on hold and talking on the other line.
- Make the calls a conference call. See Making a conference call.

#### Making a conference call

**IMPORTANT** You can join up to 5 calls into a 6-way conference call. The number of calls you can join in conference depends on your service plan. Additional charges may apply, and minutes in your mobile account may be deducted for each call. Please contact your wireless service provider for more information

- 1 Answer a second call (see Answering a second call (call waiting)), or put the first call on hold and make a second call (see Making a second call).
- 2 Press Menu (right softkey) and select Conference. This joins the two calls with you in a conference.

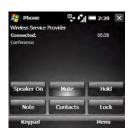

Make more calls and add them to the conference call. The number of calls you can add to the conference depends on your service plan.

(Optional) Extract a caller from the conference call to talk with them. privately by pressing Menu (right softkey), selecting Private, and then selecting the phone number. The extracted call becomes the active call. Swap between the conference call and the private call by selecting **Swap**. To return the private call to the conference, press Menu (right softkey) and select Conference

YOUR PHONE

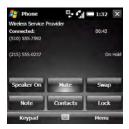

- 4 When you're done, do one of the followina:
  - If you have not extracted a call, press End O once to hang up all calls.
  - · If you have extracted a call, press End O twice to hang up all calls or press End O once to hang up the active call.

#### Forwarding calls

You can forward calls to another phone number. Please check with your wireless service provider about availability and pricing of forwarded calls; additional charges may apply.

When all calls are forwarded, the call forwarding 🚓 icon appears in the upper-right corner of the Phone screen.

- 1 Press Start and select Settings.
- On the Personal tab, select **Phone**.
- 3 On the Services tab, highlight Call Forwarding.
- 4 Select Get Settings.
- **5** Specify your call forwarding settings. Some of the settings may already be set by your wireless service provider to send your calls to voicemail.

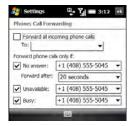

6 Press OK <sup>®</sup>.

### Working with called numbers

You can redial a number you've recently called (see Redialing a recently called number). You can also view call details. send a text message to a number, save a number to your contact list, and more.

#### Working with recently called numbers

Press Phone/Send O.

TIP On the recent calls list, outgoing calls are designated by a right-pointing green arrow, and incoming calls are designated by a left-pointing yellow arrow. Missed calls are designated by a red exclamation point.

TIP To filter the displayed information, press Menu (right softkey), select View, and then select whether you want to view all calls and contacts, all calls only, or speed dials only.

2 Highlight the number you want and do one or more of the following:

Save the phone number to a contact: See Saving phone numbers.

#### Send a text message to the number:

Press Menu (right softkey) and select Send Text Message. Enter the message text and press Send (left softkev).

Create a note containing the phone number: Press Menu (right softkey) and select Save to Notes.

View more details about the number: Select the number to open the call. The first entry shows the length of your last call with this number. Use the other entries to call the number or send a text

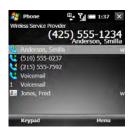

message.

CHAPTER

3 With the call open, do either of the following:

View all calls with this number, including their duration: Press Menu (right softkey) and select View All Calls. If you select this option, you can delete all calls from this number by pressing Menu (right softkey) and selecting Delete All Calls.

Delete the call from the recent calls list: Press Menu (right softkey) and select Delete Call. Select Yes to confirm the deletion.

#### Viewing all of your calls

Your Call History list contains the number for all incoming and outgoing calls.

- 1 Press Phone/Send O.
- 2 Press Menu (right softkey) and select Call History.

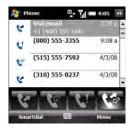

Palm, Inc.

TIP You can also open the Call History list when you are on a call or when the Keypad is displayed.

**3** To filter the Call History list, select one of the following buttons:

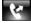

Display outgoing calls.

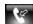

Display incoming calls.

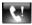

Display missed calls.

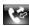

Display all calls.

4 Highlight the number you want and do one or more of the following:

Save the phone number to a contact: See Saving phone numbers.

View a note associated with the phone number: Press Menu (right softkey) and select View Note.

Delete the call from the list: Press Menu (right softkey) and select Delete. Select **Yes** to confirm the deletion

Send a text message to the number: Press Menu (right softkey) and select Send Text Message. Enter the message text and press Send (left softkey).

**Delete the entire Call History List:** Press Menu (right softkey) and select Delete All Calls Select Yes to confirm the deletion.

View timers for your most recent calls and for all calls: Press Menu (right softkey) and select Call Timers.

TIP To reset all call timers to zero, select Reset.

## Assigning a speed dial to a phone number

You can assign a speed dial to any contact phone number. You can assign up to 99 speed dials.

BEFORE YOU BEGIN Before you can assign a speed dial to a contact phone number, you must create some contacts (see Adding a contact) or import them by synchronizing (see Synchronizing information).

- 1 From your Today screen, press Contacts (left softkev).
- 2 Select the contact to whom you want to assign a speed dial.
- Highlight the phone number to which you want to assign a speed dial.
- 4 Press Menu (right softkey) and select Add to Speed Dial.

YOUR PHONE

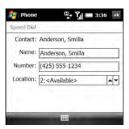

- 5 If you want to change the name for this speed dial, select the Name list and enter a new name.
- 6 Select the Location list, and then select the speed dial you want to assign to this phone number. Press Up ▲ or Down ▼ to scroll the list of available speed dials.

- DID YOU KNOW? You cannot assign 0 (zero) or 1 as a speed dial. The number 0 is reserved for entering the + symbol in a phone number, and the number 1 is reserved for dialing your voicemail system.
- TIP You can also assign a speed dial to a contact from the recent calls list. Press Phone/Send to open the list, press Menu (right softkey), and select Speed Dial. Press Menu (right softkey), select New, and then select the contact to whom you want to assign a speed dial.

To view a list of all your speed dials, press **Phone/Send O**, press **Menu** (right softkey), and select **Speed Dial**.

### What are all those icons?

You have more than one of the conditions listed above. Tap the icon to view the notifications.

Palm. Inc.

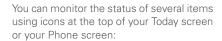

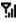

Your phone is on. The bars display the signal strength. The stronger the signal, the more bars that appear. If you are outside a coverage area, no bars appear.

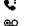

You missed an incoming call.

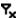

Your phone is off.

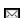

You have a voicemail message. You have a new email message.

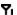

The SIM card is locked. You need to enter a PIN or a PUK to unlock the SIM card (see Locking the SIM card).

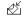

A new multimedia message is being downloaded to your smartphone.

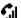

A voice call is in progress.

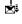

A multimedia message could not be downloaded

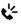

The speakerphone is on.

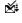

You have a new multimedia message.

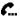

A call is on hold.

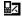

You have a new text message.

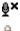

The microphone is muted.

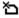

No SIM card is inserted or software is unable to recognize the SIM.

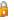

The screen is locked

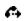

All calls are being forwarded.

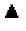

You are in a roaming coverage area. Additional fees may apply for calls or data transmission.

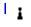

Your smartphone's Wi-Fi feature is turned on, but you are not connected to a Wi-Fi network.

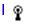

Your smartphone is connected to a Wi-Fi network, but you are not actively transmitting data.

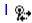

Your smartphone is connected to a Wi-Fi network and you are actively transmitting data.

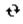

ActiveSync synchronization is in progress.

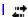

Your smartphone is connected to a computer or network, or Windows Mobile Device Center synchronization is in progress.

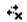

A data connection is not available or your phone is off.

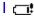

Your smartphone's battery is low.

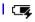

Your smartphone's battery is being charged.

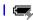

Your smartphone is connected to a power outlet and the battery is fully charged.

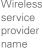

Wireless Your phone is on. When you turn off your phone, Phone Off appears instead.

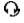

A call is in progress and your smartphone is connected to a Bluetooth headset or car kit.

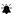

You have a reminder. If the reminder is not displayed on your Today screen, tap the icon to open the reminder.

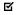

You have an alert from Microsoft If the alert is not displayed on your Today screen, tap the icon to open the alert.

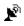

Your GPS satellite data has expired (see Determining your GPS location).

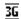

Your phone is connected to a 3G UMTS network, but you are not actively transmitting data. You can still make or receive calls.

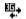

Your phone is on and a 3G UMTS data connection is active. You can make and receive calls and transmit data simultaneously.

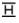

Your phone is connected to a HSDPA UMTS network, but you are not actively transmitting data. You can still make or receive calls

**NOTE** In most cases, when your phone is connected to a UMTS network (either 3G or HSDPA) but you are not actively transmitting data, the 3G icon appears. The H icon may appear when your phone is connected to a HSDPA UMTS network, but you are not actively transmitting data

₽,

Your phone is on and an HSDPA UMTS data connection is active. You can make and receive calls and transmit data simultaneously.

Ε

Your phone is connected to an EDGE network, but you are not actively transmitting data. You can still make or receive calls

<u>.</u>

**G**.

- Your phone is on and an EDGE data connection is active. You can still make or receive calls but the data transmission is automatically interrupted.
- Your phone is connected to a G GPRS network, but you are not actively transmitting data. You can still make or receive calls
  - Your phone is on and a GPRS data connection is active. You can still make or receive calls but the data transmission is automatically interrupted.

## Using a phone headset

You can connect a phone headset for hands-free operation. You can use either the headset that came with your

smartphone or a compatible third-party headset.

IMPORTANT If driving while using a smartphone is permitted in your area, we recommend using a headset or hands-free car kit (both sold separately). However, be aware that use of a headset that covers both ears impairs your ability to hear other sounds. Use of such a headset while operating a motor vehicle or riding a bicycle may create a serious hazard to you and/or others, and may be illegal. If you must use a stereo headset while driving, place a speaker in only one ear. Leave the other ear free to hear outside noises, and do so only if it is legal and you can do so safely.

#### Using a wired headset

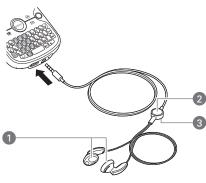

- 1 Speakers
- 2 Microphone
- 3 Headset button

The headset button performs different actions depending on what's happening on the phone. Press the headset button once to perform any of the following tasks:

- · Answer an incoming call
- · Respond to call waiting

- Hang up a single active call or all calls on a conference call if there is no extracted call
- Swap between calls if there is one active call and one call on hold

**NOTE** Your smartphone works with headsets that have a 3.5mm connector (look for three colored bands on the plug). When in doubt, ask the third-party headset manufacturer if the product is compatible with your smartphone. If you hear a headset buzz or poor microphone performance, your headset may be incompatible with your smartphone.

#### Connecting to a Bluetooth® hands-free device

Your smartphone is also compatible with many headsets and car kits (sold separately) enabled with Bluetooth® wireless technology version 2.0 and earlier versions

For a list of compatible hands-free devices with Bluetooth wireless technology, go to palm.com/treoproumts-support.

After you set up a connection with a Bluetooth headset or hands-free car kit. vou can communicate with that device whenever it is within range and the Bluetooth feature on your smartphone is turned on. The range varies greatly, depending on environmental factors. The maximum is about 10 meters (30 feet)

DID YOU KNOW? If you have both a compatible Bluetooth headset and a car kit, the one you connected to your smartphone last becomes the active device.

- If necessary, prepare the device with which you want to connect to accept a new connection. Check the device's documentation for details. Be sure to find out if the device has a predefined passkey that you need to enter on your smartphone in step 8.
- On your smartphone, press **Start** and select Settings.
- Select the Connections tab, and then select Bluetooth 🚱.

CHAPTER

- 4 Select the **Mode** tab and check the **Turn | 6** Wait for your smartphone to search for on Bluetooth box
  - devices and to display the device list.

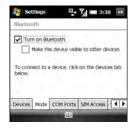

5 Select the **Devices** tab, and then select Add new device

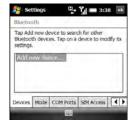

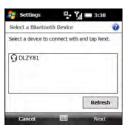

- Highlight the device with which you want to connect and press Next (right softkey). If the device you want does not appear, select Refresh.
- 8 If prompted, enter a passkey between 1 and 16 digits long and press Next (right softkey). For some headsets, the passkey is entered automatically. If you are not prompted for a passkey, skip to step 10.

**IMPORTANT** Some hands-free devices have a predefined passkey. If your hands-free device has a predefined passkey, you can find it in the documentation for that device. Other devices provide a screen where you enter

a passkey that you make up. In either case, you must use the same passkey on both your smartphone and your hands-free device. We recommend that you use a passkey of 16 digits, where possible, to improve the security of your smartphone. The longer the passkey, the more difficult it is for the passkey to be deciphered.

- 9 If the passkey is not predefined, enter the same passkey on the other Bluetooth device and press Finish (right softkey).
- 10 (Optional) Press Advanced (right softkey) and make sure that the Hands Free box is checked. Press Save (right softkev).
- 11 Press Done (left softkev).
- 12 Press OK .

You can now communicate with this device whenever it is within range and the Bluetooth feature on your smartphone is turned on. The range varies greatly, depending on environmental factors. The maximum is about 10 meters (30 feet).

#### Using a Bluetooth hands-free device

To learn how to set up and connect to Bluetooth devices, see Connecting to a Bluetooth® hands-free device.

Here are tips for working with a Bluetooth hands-free device:

To transfer a call from the handset to a Bluetooth hands-free device during a call, on the Phone screen, press Menu (right softkey) and select Turn Hands-free On. To transfer the call to the handset, press Menu (right softkev) and select Turn Hands-free Off

DID YOU KNOW? If you're using a Bluetooth hands-free device and it is within range, your smartphone automatically routes all calls to the hands-free device instead of to the earpiece on your smartphone.

To transfer a call from a wired headset to a Bluetooth headset or car kit that is within range and with which you've previously set up a partnership (Bluetooth headset or car kit required, sold separately), unplug the wired headset and press the button on the Bluetooth headset or car kit

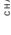

To find out how to transfer your contacts from your smartphone to your car kit, go to palm.com/ treoproumts-support.

## Customizing phone settings

#### Selecting ringtones and display notices

You can set different tones for different types of incoming phone calls and notifications. You can download MP3, MIDI, AMR, WAV, and WMA ringtones directly to your smartphone (see Downloading files and images from a web page). You can also download ringtones to your computer and then email them to your phone.

- 1 Press **Start** and select **Settings**.
- 2 On the Personal tab. select Sounds & Notifications (@).
- 3 Select the Notifications tab.

4 Select the **Event** list, and then select the type of call for which you want to set the ringtone:

Phone: Known Caller: An incoming call from someone in your Contacts list or Speed Dial list.

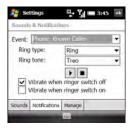

Phone: Missed call: A call you did not answer.

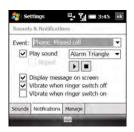

Phone: Roaming: A call that comes in when you're outside your home mobile network

Phone: Unknown Caller: An incoming call from someone identified by caller ID who is not in your Contacts list or Speed Dial list.

Phone: Voice mail: A new voicemail

- 5 If you selected Known Caller, Roaming, or Unknown Caller, select the ring type and the ringtone. Select the Play icon to preview the ringtone sound.
- 6 If you selected Missed call or Voice mail, set the following options:
  - Check the Play Sound box if you want to have a sound played when the event occurs.
  - · If you checked the Play Sound box, then select the sound for the selected type of call. You can also check the Repeat box to have the sound repeat.
  - (Optional) Select the Play ▶ icon to preview the sound.
  - · Check the Display message on screen box to have a message displayed when the event occurs.

- Check the Vibrate when... boxes to turn the vibrate feature on/off based on the Ringer switch setting.
- Repeat steps 4–7 to select ringtones for other types of calls.
- 9 Press OK .

DID YOU KNOW? You can add, preview, delete, and send sounds on your smartphone. You can also set sounds for messaging notifications and calendar reminders. See Selecting Sounds & Notifications.

### Adjusting call and ringer volume

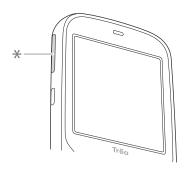

Volume

**Call volume:** While a call is in progress, press **Volume** (on the side of your smartphone) to adjust the call volume.

**Ringer volume:** When a call is not in progress and you are not playing music or a video, press **Volume** to adjust ringer volume.

TIP To turn off the call or ringer volume completely, press and hold **Volume** until the minimum volume is reached. Release the button, wait two seconds, and then press **Volume** again.

### Assigning a caller ID ringtone

- On your Today screen, press Contacts (left softkey).
- 2 Highlight the contact's name.
- 3 Press Menu (right softkey) and select Edit.
- 4 Select Ring tone.
- 5 Select a tone for this contact entry.
- 6 Press OK .

### **Enabling TTY**

You can enable your smartphone for use with a TTY/TDD device. A TTY (also known as a TDD or Text Telephone) is a telecommunications device that enables telephone communication for people who are deaf or hard of hearing, or who have speech or language disabilities.

Your smartphone is compatible with select TTY devices. You can connect a TTY/TDD machine, headset, or hands-free kit to your smartphone through the headset jack while in TTY/TDD mode. Please check with the manufacturer of your TTY device for connectivity information. Be sure that the TTY device supports digital wireless transmission.

**NOTE** Not all wireless service providers support the TTY feature on your smartphone. Check with your wireless service provider for information.

BEFORE YOU BEGIN Make sure your smartphone is connected to a TTY/TDD device using the headset jack. When you enable TTY, all audio modes are disabled on your smartphone, including holding the smartphone up to your ear and listening.

- 1 Press Start \* and select Settings.
- 2 On the Personal tab, select TTY ...

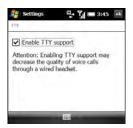

- 3 Check the Enable TTY support box.
- 4 If an alert appears, press OK 

  ■.
- 5 Press OK .

### Setting your phone to automatically answer calls

- 1 Press Start 🕶 and select Settings.
- 2 On the Personal tab, select **Phone \( \lambda \)**.
- 3 Select the More tab.

**TIP** On the Phone settings screen, press **Down** on the 5-way to move the highlight to the tab area, and then press **Right** until the More tab appears.

4 Check the Answer incoming calls without pressing Talk after X rings box and select the number of rings.

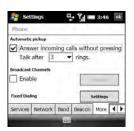

5 Press OK .

### Adding contact numbers from new callers

By default, you are prompted to add contact entries for numbers that are not already in your Contacts list. You can turn this feature on or off.

- 1 Press Start 🕶 and select Settings.
- 2 On the Personal tab, select **Phone \lambda**.
- 3 Select the Advanced tab and check or uncheck the Add new phone number to Contacts at end of call box.

YOUR PHONE

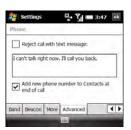

#### Setting options for rejecting a call

By default, when you reject an incoming call, the caller is sent to voicemail. You can change this setting so that, in addition to sending the caller to voicemail, a text message opens addressed to the caller, containing default text, that you can send right away. You can also change the default text of the message.

- 1 Press Start **\*** and select **Settings**.
- 2 On the Personal tab, select Phone &
- 3 Select the Advanced tab.
- 4 To turn on the text message feature, check the Reject call with text message box.

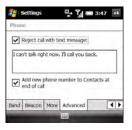

- 5 (Optional) To change the content of the message, select the text in the box, and enter the text you want.
- 6 Press OK .

### **Blocking calls**

You can block (bar) incoming or outgoing calls. Not all wireless service providers support the call barring features.

#### **BEFORE YOU BEGIN**

- Make sure that call barring is supported by your service plan. Check with your wireless service provider for more information.
- Get a call barring password from your wireless service provider.

- 1 Press **Start** and select **Settings**.
- 2 On the Personal tab, select **Phone** .
- 3 On the Services tab, highlight Call Barring and select Get Settings.
- 4 Select the Block incoming calls list. and then select one of the options:

All calls: All incoming calls are blocked.

When roaming: All incoming calls are blocked when roaming.

Off: No incoming calls are blocked.

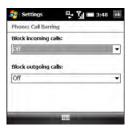

5 Select the Block outgoing calls list, and then select one of the options: All calls: All outgoing calls are blocked. International: All outgoing international calls are blocked

International except to home country: All outgoing international calls are blocked except to the country where the phone is based.

Off: No outgoing calls are blocked.

- 6 Press OK .
- 7 Enter the call barring password and press **OK** 📵.

### Setting caller ID

- 1 Press Start and select Settings.
- On the Personal tab, select **Phone** .
- 3 On the Services tab, highlight Caller ID and select Get Settings.
- 4 Select the appropriate option to provide vour caller ID to Everyone or No one. or Only to contacts.

YOUR PHONE

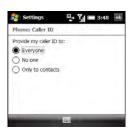

5 Press OK 🐵 .

#### Setting call waiting notification

You can choose to be notified when you receive a call while you are on a call. You can choose to accept the call or not. See Answering a second call (call waiting).

- 1 Press Start 😰 and select Settings.
- 2 On the Personal tab, select **Phone** \( \scrightarrow\)
- On the Services tab, highlight Call Waiting and select Get Settings.

**4** Select the appropriate option to receive a notification or not.

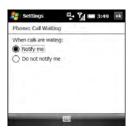

5 Press OK <sup>®</sup>.

### Changing your voicemail and text message service center number

- If your wireless service provider changes the number you call to retrieve voicemail messages, you can change the number on your smartphone. You can also change the number of your text message service center
  - 1 Press Start **3** and select **Settings**.
- 2 On the Personal tab, select **Phone** .
- 3 On the Services tab, highlight Voice Mail and Text Messages and select Get Services

4 Select the field for the number you want | provider for more information and your to change, and enter the new number

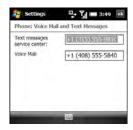

5 Press OK (a).

### **Enabling fixed dialing**

Fixed dialing allows you to restrict your outgoing calls and messages to selected phone numbers included in your fixed dialing list. After the service is activated. you can call and send messages only to the phone numbers from the list.

The list is protected by a PIN2 code. If you enter an incorrect PIN2 more times than allowed by your wireless service provider, the SIM card locks. After the SIM card locks, you need the PUK2 to unlock the SIM card. Contact your wireless service

PIN2

**BEFORE YOU BEGIN** Get your PIN2 from your wireless service provider. If you have entered your PIN2 incorrectly and your SIM card is locked, obtain your PUK2 from your wireless service provider.

- 1 Press Start and select Settings.
- On the Personal tab, select **Phone** \( \lambda \).
- Select the **More** tab
- Next to Fixed Dialing, select Settings.
- Check the **Enable fixed Dialing** box.

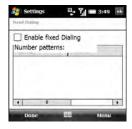

- CHAPTER
- 6 Enter your PIN2 and press Done (left softkey). If your SIM card is locked, enter your PUK2 and press Done (left softkey).
- 7 Press Menu (right softkey) to add, delete, or edit the phone numbers in the list
- 8 Press OK .

TIP If your wireless service provider changes the PIN2 code, you need to change it on your smartphone. Press Start and select Settings. On the Personal tab, select Phone, Select the PIN2 tab, and then select Change PIN2.

#### Manually selecting your wireless band

**IMPORTANT** The wireless band setting is preset for optimum performance. Do not change this setting unless instructed to do so by a representative from your wireless service provider.

- 1 Press Start and select Settings.
- On the Personal tab, select **Phone** .
- Select the **Band** tab.

4 Select the Select your network type list, and then select one of the followina:

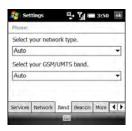

Auto: Automatically selects a network.

**GSM:** Connects only to GSM networks.

UMTS: Connects only to UMTS (3G or HSDPA) networks

- Select the Select your GSM/UMTS Band list, and then select either Auto or one of the bands listed. The band options differ depending on your wireless service provider.
- Press OK .

### Manually selecting your network settings

**IMPORTANT** The network settings are preset for optimum performance. Do not change these settings unless instructed to do so by a representative from your wireless service provider. The network settings options vary according to your wireless service provider.

- 1 Press Start 🐉 and select Settings.
- 2 On the Personal tab, select **Phone** .
- 3 Select the Network tab.
- 4 To switch to another network, select Find Network and select an available network.
- 5 From the **Network Selection** list, select an option:

**Automatic:** The network connection is automatically made.

**Manual:** Network connections are manually made. If you are manually selecting a network, select a network from the list of available networks.

- 6 To change your preferred network, select Set Networks, check the box next to the networks you want, and select your order of preference.
- 7 Press OK .

### Selecting broadcast channel options

Broadcast channel settings let you set options for incoming system messages from your wireless service provider.

- 1 Press Start 🐉 and select Settings.
- **2** On the Personal tab, select **Phone**  $igcup_{\cdot}$  .
- 3 Select the More tab.
- 4 Under Broadcast Channels, check the Enable box and select Settings.
- 5 Check the Receive channel list box.

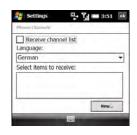

- 6 Select the Language list, and then select the language in which you want to receive channel messages.
- 7 Select the Select items to receive list. and then select the type of messages you want to receive. To create new items, select New, enter the item name and channel number, and press OK .
- 8 Press OK .

## Synchronizing information

Synchronizing means that information that has been entered or updated in one place—your Palm® Treo™ Pro smartphone, your computer, or your corporate server—is automatically updated in the other. There's no need to enter information twice. Some types of synchronization can happen on an automated schedule, so you don't even have to think about it.

After you get into the habit of synchronizing regularly, you'll know what a powerful tool synchronization is for transferring, updating, and backing up large amounts of information on your smartphone.

#### **Benefits**

- Quickly enter and update information on your computer and your smartphone
- · Protect your information

 Send photos and videos to your smartphone from your desktop computer

### Final Draft #6 Confidential Palm, Inc.

### In this chapter

| Synchronization overview                     | 85  |
|----------------------------------------------|-----|
| How do I synchronize?                        | 85  |
| What can I synchronize?                      | 86  |
| Setting up your computer for synchronization | 89  |
| Synchronizing using the USB cable            | 94  |
| Setting up wireless synchronization          | 95  |
| Other ways to synchronize                    | 100 |
| Changing which applications sync             | 102 |

This chapter discusses using desktop sync software and other methods to synchronize your smartphone and your computer.

When you synchronize, info you enter on your smartphone, your computer, or your corporate server is automatically updated in the other location. There's no need to enter the info twice. This is true whether you sync with your computer using desktop synchronization software (see Setting up your computer for synchronization) or wirelessly with your company's Exchange server using Microsoft Exchange ActiveSync (see Setting up wireless synchronization).

## How do I synchronize?

There are a number of ways to make synchronization occur. You can install

desktop sync software on your computer to synchronize in one of several ways, or you may be able to synchronize wirelessly with an Exchange server. You can also maximize your sync options and sync with both an Exchange server and desktop sync software.

### Synchronizing with desktop sync software

The sync application on your smartphone is called ActiveSync. The name of the desktop sync software on your computer depends on your computer's operating system.

**Windows XP:** The desktop sync software is called ActiveSync® desktop software.

**Windows Vista:** The desktop sync software is called Windows Mobile Device Center.

You install the software by connecting your smartphone to your computer. You must install this software even if you have already installed a previous version of desktop sync software. See for instructions

After you install desktop sync software, you can synchronize by connecting your smartphone to your computer using any of the following:

**USB cable:** See <u>Synchronizing using the</u> USB cable

**Bluetooth® wireless technology:** See Synchronizing over a Bluetooth connection.

**Infrared (IR):** See <u>Synchronizing over an infrared connection</u>.

### Synchronizing wirelessly with the server

You can set up your smartphone to synchronize email and other information wirelessly with Microsoft Exchange Server 2007 or Exchange Server 2003 using Microsoft Exchange ActiveSync (see Setting up wireless synchronization). If you choose this method, synchronization takes place automatically after setup.

NOTE If you decide to sync wirelessly, you don't have to install the desktop sync software, but we strongly recommend that you do. You need the desktop sync software to synchronize pictures, videos, music files, and other info directly with your computer.

# What can I synchronize?

If you have Microsoft Office Outlook® 2003 or later installed on your computer, you can synchronize information in these applications:

- Contacts. 🔤
- 📆 Calendar
- 🙆 E-mail
- 🛂 Tasks

The information in these applications synchronizes with Outlook by default whether you use desktop sync software or wireless synchronization with Microsoft Exchange ActiveSync.

If you set up synchronization with desktop sync software, information in the Favorites application is synchronized by default as well.

DID YOU KNOW? Synchronizing Favorites gives you an easy way to get favorites from the web browser on your computer into the web browser on your smartphone. Just add them to the folder called Mobile Favorites, which shows up in your computer's browser. When you sync, they become available on your smartphone as well. Backup copies of any favorites that you add on the smartphone browser are also stored in the Mobile Favorites folder.

You can remove applications or add others to the list of applications that synchronize. For example, you can change settings to synchronize Word, Excel, PowerPoint, OneNote, and PDF files, as well as pictures, music, videos, and other types of files (see Changing which applications sync). If you want to synchronize music or other files that appear in the Windows Media Player Mobile library on your smartphone (see Windows Media Player Mobile), you need Windows Media Player 10 or later on your computer.

**TIP** If you don't have Windows Media Player installed on your computer, you can download it for free from <u>microsoft.com</u>.

If you want to synchronize with a personal information manager (PIM) other than Microsoft Office Outlook, you must install a third-party solution. Contact the PIM's vendor to learn if software is available for your smartphone.

This table lists the types of info you can synchronize and the methods to use.

| Info type                            | Method                                                            | Where to learn more                              |
|--------------------------------------|-------------------------------------------------------------------|--------------------------------------------------|
| Outlook Contacts,<br>Calendar, Tasks | Desktop sync software (sync with computer) or Exchange ActiveSync | Setting up your computer for synchronization or  |
|                                      | (direct sync with server)                                         | Setting up wireless synchronization              |
| Outlook Email                        | Desktop sync software <i>or</i> Exchange ActiveSync               | Setting up your computer for synchronization or  |
|                                      |                                                                   | Setting up wireless synchronization              |
| Word, Excel,<br>PowerPoint,          | Desktop sync software                                             | Setting up your computer for synchronization     |
| OneNote, PDF files                   |                                                                   | Synchronizing your Microsoft Office files        |
|                                      |                                                                   | Changing which applications sync                 |
| Music, video, and picture files that | Desktop sync software and Windows Media                           | Setting up your computer for synchronization     |
| are in your<br>Windows Media         | Player                                                            | Changing which applications sync                 |
| Player Mobile<br>library             |                                                                   | Synchronizing Windows Media Player library files |

| Info type                       | Method                | Where to learn more                                              |
|---------------------------------|-----------------------|------------------------------------------------------------------|
| Music, picture, and video files | Desktop sync software | Setting up your computer for synchronization                     |
| that are not in your Windows    |                       | Changing which applications sync                                 |
| Media Player<br>Mobile library  |                       | Synchronizing Windows Media Player library files (Windows Vista) |
| Outlook Notes                   | Desktop sync software | Setting up your computer for synchronization                     |
|                                 |                       | Changing which applications sync                                 |
| Files to be transferred to an   | Desktop sync software | Setting up your computer for synchronization                     |
| expansion card                  |                       | Changing which applications sync                                 |

### Setting up your computer for synchronization

Before you can synchronize with your computer, you must have the current version of the desktop sync software installed

### System requirements

Your computer must meet the following minimum system requirements:

- Windows XP Service Pack 2 or Windows Vista (later versions may also be supported)
- 32MB of available memory (RAM)
- 170MB of free hard disk space
- Available USB port

- USB cable (included with your smartphone)
- Adobe Flash Player (required to run the installation program)

**TIP** If you do not have Adobe Flash Player on your computer, you can download it for free from <u>adobe.com</u>.

### Installing the desktop sync software

**NOTE** If you're transferring info from a previous Windows Mobile® device or from a Palm OS® by ACCESS device, you can learn more about how to move content, such as pictures, music, and files, to your smartphone by going to palm.com/treoproumts-support.

You need the USB cable that came with your smartphone to install the desktop sync software. The cable connection between your smartphone and your computer can operate in two modes: setup mode and sync mode. The first time you connect your smartphone to your computer, the connection is automatically set to setup mode, so that you can complete installation.

In setup mode, you can do the following:

- Install the desktop sync software.
- Download a trial version of Outlook 2007.
- Download a copy of this User Guide to your computer.
- · Visit Palm support online.

**BEFORE YOU BEGIN** If you are installing the software on a computer at work, make sure your company allows you to install new software. Contact your company's IT department for help.

- 1 Close any applications that are currently running on your computer, including those running in the background. Your computer must have all its resources available to install the software
- 2 Plug the USB cable into an available USB port on your computer or into a powered USB hub connected to your computer.

- TIP For best performance, plug your USB cable directly into a USB port on your computer. If your computer has USB ports on both the front and back, we suggest using the back port. If you use a USB hub, make sure it's a powered hub.
- 3 Connect the USB cable to your smartphone by inserting it into the microUSB connector on the bottom of the smartphone.

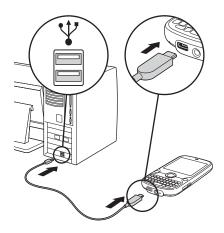

When you connect your smartphone to your computer in setup mode, an application checks to see if your computer has the current version of the desktop sync software installed.

If your computer has the current version of the software installed, the mode switches to sync mode, and you are ready to sync. You can sync now by clicking **Sync your PC and Treo**, or simply reconnect your smartphone and your computer to sync in the future (see Synchronizing using the USB cable).

If your computer doesn't have the current version of the sync software installed, go to the next step.

4 On your computer, select **Install sync** software on your PC and follow the installation instructions that appear on both your computer and your smartphone. If prompted on a Windows Vista computer, click **Continue**.

TIP Your smartphone is being charged when it is connected to your computer using the USB cable. If you never want to sync through this connection, but only charge your smartphone, you need to turn off setup mode. When the Setup screen appears on your computer, on your smartphone, press Cancel (right softkey), and then press Exit (right softkey).

5 After you complete installation, the mode switches to sync mode, and you are ready to sync. You can sync now by clicking Sync your PC and Treo, or simply reconnect your smartphone and your computer to sync in the future (see Synchronizing using the USB cable).

Desktop software installation also creates a folder for your smartphone on your computer. When your smartphone is connected to your computer, opening My Computer or Windows Explorer (Windows XP) or Computer (Windows Vista) displays an icon representing your smartphone. Double-clicking this icon displays folders containing items you synchronized, such as music files, pictures, and videos.

### Switching between setup mode and sync mode

After the first time you connect your smartphone to your computer, the connection switches from setup mode to sync mode. In sync mode, your smartphone synchronizes with your computer every time you connect them using the USB cable, provided you have the current version of the desktop sync software installed on your computer.

The connection stays in sync mode unless you manually switch it to setup mode. For example, you may be using sync mode but decide you want to download the trial version of Outlook 2007, so you need to switch to setup mode. After you finish working in setup mode, the connection automatically switches back to sync mode—you don't need to do anything.

**IMPORTANT** Even if you are in sync mode, synchronization cannot take place unless you have the desktop sync software installed on your computer. If you did not install the software during initial setup but want to synchronize, switch to setup mode so that you can install the software.

- 2 Select the **System** tab, and then select PC Setup [].
- 3 Select Set up my PC.
- 4 Press OK .
- 5 Connect your smartphone to your computer to run Setup.

### Using the desktop sync software

After you install the desktop sync software, synchronization happens by default anytime you connect your smartphone to your computer, as described in Synchronizing using the USB cable. You can also open the desktop sync software window on your computer to perform the following tasks:

Install applications from your computer to your smartphone (see Installing applications from your computer) or to an expansion card inserted into the expansion card slot on your smartphone (see <u>Installing applications onto an</u> expansion card).

- Change which applications synchronize.
- In ActiveSync desktop software on a Windows XP computer, enter settings to synchronize wirelessly with Microsoft Exchange Server 2003 or 2007.

DID YOU KNOW? You can also change which applications synchronize (see Changing which applications sync) and enter settings to synchronize wirelessly (see Setting up wireless synchronization) in the ActiveSync app on your smartphone. Whether you enter changes on your smartphone or on your computer, the changes are transferred to the other location the next time you synchronize.

To open the desktop sync software, do one of the following:

Windows XP: To open the ActiveSync desktop software window, double-click the ActiveSync (3) icon in the taskbar in the lower-right corner of your computer screen.

- TIP If the ActiveSync icon does not appear in the taskbar, click Start > Programs > Microsoft ActiveSync to open the ActiveSync window.
- TIP You can enter a setting to have the ActiveSync window open automatically when you connect your computer and your smartphone. In the ActiveSync window, select File > Connection Settings, and check the Open ActiveSync when my device connects box.

Windows Vista: To open Windows Mobile Device Center, click Start > All Programs > Windows Mobile Device Center.

## Synchronizing using the USB cable

After you install the desktop sync software (see <u>Installing the desktop sync software</u>), every time you connect your smartphone to your computer, the desktop sync software automatically turns on and checks

whether changes you made on the computer or on the smartphone need to be synchronized.

#### Synchronizing

NOTE If you synchronize more than one device with the same computer, each device must have a unique name. To create a custom device name for your smartphone, press Start and select Settings. Select the System tab, and then select About. Select the Device ID tab and enter a name and description.

- Plug the USB cable into an available USB port or into a powered USB hub on your computer.
- 2 Connect the USB cable to your smartphone by inserting it into the microUSB connector on the bottom of the smartphone.

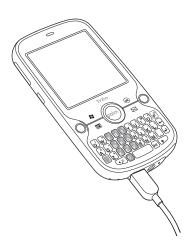

**3** Check for synchronization progress:

Windows XP: Look for the animated ActiveSync + icon at the top of your smartphone screen and the ActiveSync 🔇 icon in the taskbar on your computer.

Windows Vista: Look for the animated connection 🚅 icon at the top of your smartphone screen.

- · If you don't see the correct icon, make sure the desktop sync software that came with your smartphone is running on your computer.
- · If you have any problems synchronizing, see Synchronization for troubleshooting suggestions.

TIP Your smartphone contains Sprite Backup, a backup and restore application that backs up information that is not synchronized with Outlook. This app also preserves your information and settings if your smartphone is ever lost or stolen, and it protects your info during a hard reset. To access this app, press Start, select Programs, and then select Sprite Backup.

### Setting up wireless synchronization

Does your company use Microsoft Outlook as its email solution? Does your company also use Microsoft Exchange Server 2003 or 2007 as its email server? If so, you may be able to wirelessly synchronize the email and other Outlook info on your smartphone and the same info stored on the Exchange server using Microsoft Exchange ActiveSync.

If you are using Exchange Server 2007, or Exchange Server 2003 that has been upgraded to Service Pack 2, you may be able to take advantage of the additional features of Microsoft Direct Push. Microsoft Direct Push is a two-way wireless delivery method that keeps your Outlook information always up-to-date and provides more efficient communication between the server and your smartphone. It includes features like Global Address List, Tasks Over The Air (OTA), and IP-based push updating of Calendar and Messaging.

DID YOU KNOW? Because your desktop copy of Outlook also syncs with the server, whatever is synchronized to the server from your smartphone also shows up in Outlook on your computer; and whatever you enter or change in Outlook on your computer syncs to the server and then shows up on your smartphone.

**BEFORE YOU BEGIN** To synchronize wirelessly, you need to set up an Exchange

Server account. Work with your system administrator to gather the following info, and then follow the steps in this section to set up an account:

- Mail server address and domain name.
- The username and password you use to access your corporate mail server.
- Security connection: Does your server use an encrypted (SSL) connection?
- Security measure: Is it OK to store your corporate email password on your smartphone?

TIP If you installed ActiveSync desktop software on a Windows XP computer, you may have already set up your smartphone to synchronize wirelessly with the server. To check, press **Start**, select **Programs**, and then select **ActiveSync**. Press **Menu** (right softkey). If Configure Server appears instead of Add Server Source, wireless sync is already set up, and you can skip this procedure.

- 1 Press **Start** and select **Programs**.
- 2 Select ActiveSync (3).
- 3 Press Menu (right softkey) and select Add Server Source.

- 4 Enter the email address you use to access email from your corporate Exchange server. Check the box to have the setup process get your Exchange server settings from the Internet.
- **5** Press **Next** (right softkey).
- 6 Enter the username and password you use to access your corporate mail server, and enter the Exchange server domain

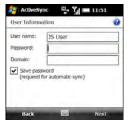

NOTE You can't see your password as you enter it, so be careful. Be sure Caps Lock and Option Lock are not on unless you need them. For info on how to enter characters, see Entering lowercase and uppercase letters and Entering numbers. punctuation, and symbols.

TIP The Exchange server settings are casesensitive. Be sure to enter uppercase and lowercase letters properly.

Palm. Inc.

7 Check the Save password box.

TIP If you found out from your system administrator that it is not OK to store your corporate email password on your smartphone, don't check the Save password box; you must synchronize manually (see Initiating a wireless sync manually).

- 8 Press Next (right softkey).
- If prompted, enter the server address. Check the This server requires an encrypted (SSL) connection box if your server uses an encrypted connection.

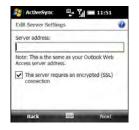

10 Press Next (right softkey) and check the boxes for the types of information you want to synchronize with the Exchange server.

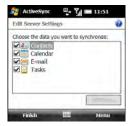

- 11 (Optional) Highlight an item and select Settings to change the synchronization settings for that type of information. Settings are not available for all items.
- TIP To automatically download more of an incoming email message than the default setting, select **E-mail** in step 11 and select a higher number from the **Download size limit** list. If you don't increase this setting, you can manually download the rest of the message at your convenience.
- TIP To set the rules for fixing sync conflicts, press **Menu** (right softkey) and select **Advanced**.

12 Press Finish (left softkey). Synchronization with your Exchange server begins automatically. A status bar appears onscreen indicating sync progress.

You can set a schedule for synchronization to take place anytime info is updated on either your smartphone or the server or at certain intervals (see <u>Setting the synchronization schedule</u>), or allow synchronization to take place only when you initiate it manually (see <u>Initiating a wireless sync manually</u>).

#### Setting the synchronization schedule

You can set a synchronization schedule in either of the following situations:

If you use Microsoft Exchange Server 2007, or Microsoft Exchange Server 2003 with Service Pack 2: By default, wireless sync takes place anytime info is updated on either your smartphone or the server using Microsoft Direct Push. To save battery life, however, you can set synchronization to take place at intervals that you specify.

Pack 2: By default, wireless sync does not take place automatically. Set a synchronization schedule to have sync take place either anytime info is updated on your smartphone or the server, or at certain intervals.

- 1 Press Start **and select Programs**.
- 2 Select ActiveSync (3).
- 3 Press Menu (right softkey) and select Schedule.

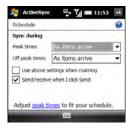

4 Set any of the following options:

**Peak times:** Sets the frequency for high-traffic time periods such as when you are at work or when email volume is high.

**Off-peak times:** Sets the frequency for low-traffic time periods such as late at night.

### Use above settings when roaming:

Sets the frequency while you are roaming outside your wireless service provider's network. You should keep this box checked to ensure that wireless sync works properly.

**Send/receive when I click Send:** Sets whether items are sent as soon as you select Send in the Messaging application, or whether they are held until the next synchronization.

5 Press OK 🔞.

#### Initiating a wireless sync manually

If you want to control exactly when a wireless sync takes place, or if it is not OK to store your corporate email password on your smartphone, you can initiate sync manually.

1 To set up manual sync, follow the preceding procedure, <u>Setting the</u> <u>synchronization schedule</u>. In the Peak times and Off-peak times lists, select <u>Manually</u>.

- **2** To initiate a manual sync, press Start and select Programs.
- 3 Select ActiveSync (3).
- 4 Press Sync (left softkey).

### Other ways to synchronize

#### Synchronizing over a Bluetooth connection

You can synchronize your computer and smartphone using Bluetooth wireless technology.

BEFORE YOU BEGIN Make sure your computer is equipped with Bluetooth wireless technology. You may need to go to your computer manufacturer's website to download required software. Check the documentation that came with your computer for information.

1 Do one of the following:

Windows XP: On your computer, right-click the **ActiveSync** (3) icon in the taskbar in the lower-right corner of the screen, and select Connection Settings.

Windows Vista: Click Start > All **Programs > Windows Mobile Device** Center Select Connect without setting up your device, and then select Connection settings.

- 2 Check the Allow connections for one of the following box and select Bluetooth.
- 3 On your smartphone, press **Start** and select Settings.
- 4 Select the **Connections** tab, and then select Bluetooth 83.
- 5 Select the **Mode** tab and check the **Turn** on Bluetooth box.
- 6 Press Start \* and select Programs.
- 7 Select ActiveSvnc (3).
- 8 Press Menu (right softkey) and select Connect via Bluetooth

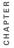

- 9 If this is the first time you're making a Bluetooth connection to this computer, follow the onscreen prompts to set up a Bluetooth partnership with this computer. See Connecting to devices with Bluetooth® wireless technology for more information on partnerships.
- 10 Select Sync.
- 11 When synchronization has finished. press Menu (right softkey) and select Disconnect Bluetooth

### Synchronizing over an infrared connection

If your computer has an IR (infrared) port, you can synchronize with your computer wirelessly using the IR port on your smartphone.

#### **BEFORE YOU BEGIN**

- Make sure your computer is equipped with an IR port.
- · Turn on the feature to receive beamed information on your smartphone (see Turning on the option to receive beamed information).

- Set up your computer to receive infrared beams. See ActiveSync Help on your computer for details.
- 2 Point the IR port directly on your smartphone at your computer's IR port.
- On your smartphone, press **Start** and select Programs.
- Select **ActiveSync** (3).
- Press Menu (right softkey) and select Connect via IR
- Select Sync.

### Synchronizing with multiple computers

You can set up your smartphone to synchronize with up to two computers as well as with Exchange Server 2003 or 2007. When synchronizing with multiple computers, the items that you synchronize appear on all the computers.

For example, if you set up to sync your smartphone with two computers named C1 and C2, when you sync Contacts and Calendar on your smartphone with both computers, you get the following results:

The contacts and calendar appointments that were on C1 are now also on C2

- The contacts and calendar appointments that were on C2 are now also on C1.
- The contacts and calendar appointments from both computers are on your smartphone.

**NOTE** Microsoft Office Outlook® email can synchronize with only one computer.

## Changing which applications sync

You must select sync options if you want to synchronize notes, pictures, and other types of files.

- 1 Press Start **3** and select **Programs**.
- 2 Select ActiveSync 🕲.
- 3 Press Menu (right softkey) and select Options.

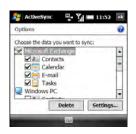

- 4 Do any of the following:
  - Check the box next to any items you want to synchronize. If you cannot check a box, you might have to uncheck a box for the same information type elsewhere in the list.
  - Uncheck the box next to any items you want to stop synchronizing.

TIP To end the sync relationship between your smartphone and a computer so that items are no longer synchronized with that computer, select the computer name on the ActiveSync screen on your smartphone, and then select **Delete**.

For detailed information on synchronizing Word documents, Excel spreadsheets, and PowerPoint presentations, see Synchronizing your Microsoft Office files. For detailed information on synchronizing pictures, videos, and music files, see Synchronizing your pictures, videos, and music. For information on changing email sync options, see Changing email download settings: Outlook email accounts.

# Stopping synchronization

If you ever need to manually stop a synchronization that's in progress, follow these steps:

- 1 Press Start 🕶 and select Programs.
- 2 Select ActiveSync 🔕.
- 3 Press Stop (left softkey).

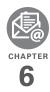

## Your email

You already know how efficient email is for staying in touch. Now your Palm® Treo™ Pro smartphone brings you a new level of convenience: email on the go. Enjoy the ease and speed of communicating with friends, family, and colleagues anywhere you can access your wireless service provider's data network

You can send photos to your friends and family, or create Microsoft Word or Excel files and send them to your colleagues. You can also receive attachments to view and edit at your convenience.

#### **Benefits**

- Receive photos, sound files, Word and Excel files, and more
- Attach and send files of almost any type
- Save messages from your computer to view at a convenient time

### Final Draft #6 Confidential Palm, Inc.

### In this chapter

| Setting up email                                       | 107 |
|--------------------------------------------------------|-----|
| Sending and receiving messages                         | 115 |
| Working with email messages                            | 120 |
| Customizing your email settings                        | 126 |
| Working with meeting invitations                       | 134 |
| Sending email messages from within another application | 135 |

### Setting up email

#### **BEFORE YOU BEGIN**

- · Before you use your smartphone to send or receive messages, consult your wireless service provider for pricing and availability of email services and data rate plans.
- Make sure your phone is on and you're inside a coverage area before you send or receive messages.
- · If you want delivery of Microsoft Office Outlook® email using Microsoft Direct Push, make sure that your IT organization uses Exchange Server

2007, or Exchange Server 2003 with Service Pack 2

### Entering settings for an email account

You can use the Messaging application on your smartphone to access the many kinds of email you may use: corporate. ISP, and web-based (like Gmail and Yahoo! Mail). Before you can send and receive email on your smartphone, you need to decide which type of email account you want to access. The setup process is different for each email account type, so it is very important that you select the correct type to send and receive email.

| Email account type | Type of email you can access                                                                                                    | How to set up                                                                                                    |
|--------------------|----------------------------------------------------------------------------------------------------|----------------------------------------------------------------------------------------------------|
| POP/IMAP           | You can obtain email from an ISP or Internet email account such as AOL, or from a small business or corporate Internet email account. | See Setting up a POP/IMAP account in the Messaging application: Common email providers or Setting up a POP/IMAP account in the Inbox application: Other email providers. |

| Email account type           | Type of email you can access                                                                                                    | How to set up                                                                                                    |
|------------------------------|----------------------------------------------------------------------------------------------------|----------------------------------------------------------------------------------------------------|
| Microsoft Exchange<br>Server | You can retrieve corporate email using a Microsoft Exchange server. You can access email wirelessly if your company is using Microsoft Exchange ActiveSync®. | See Setting up wireless synchronization.  You may need to check with your IT organization to ensure that Exchange ActiveSync® is supported and to obtain the configuration settings. |
| Hotmail                      | You can use Windows Live to access mail from your web-based Hotmail account.                                                                                 | See <u>Using Windows LiveTM</u> .                                                                                                    |
|                              | <b>NOTE</b> Windows Live is not supported by all wireless service providers.                                                                                 |                                                                                                    |
| Free web-based email         | You can access mail from Yahoo! and other free web-based systems.                                                                                            | Access the email website directly using your smartphone's web browser.                                                                                                    |

DID YOU KNOW? Some web-based email providers such as Yahoo! and Gmail allow you to configure your email account so that you can access it from the Messaging application on your smartphone instead of from your web browser. Check the provider's website for information.

### Setting up a POP/IMAP account in the Messaging application: Common email providers

Follow this procedure if you have a common email provider, for example, AOL, EarthLink, or Yahoo!. If you are setting up the Messaging application to work with your corporate email account, or you have a

less common email provider, see Setting up a POP/IMAP account in the Inbox application: Other email providers.

BEFORE YOU BEGIN Ask your email provider or system administrator for your account username and password if you don't know them

- Press Messaging ☒.
- 2 Select Setup E-mail.
- 3 Enter the email address that you want to set up, and enter your password for this account

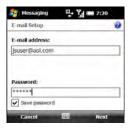

4 If you want your password entered automatically, check the Save password box. If you want to enter your password each time you access this account, do not check this box.

DID YOU KNOW? Checking the Save password box makes it easier to check your email, because you don't have to enter your password each time. Leaving the box unchecked keeps your email more secure, because no one can download messages without entering your password.

- **5** Press **Next** (right softkey).
- If the setup process finds your account settings, press Next (right softkey). If a screen appears displaying an option to try to get email settings automatically from the Internet, see Setting up a POP/ IMAP account in the Inbox application: Other email providers and continue with step 5 of that procedure.
- 7 Enter your name and, if you want, change your account display name to something meaningful. For example, if this is your work email account, you can change the display name to "Work" or your company's name.

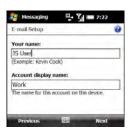

- 8 Press Next (right softkey).
- 9 (Optional) Select either of the following:

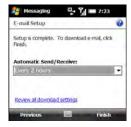

**Automatic Send/Receive:** Set the time interval for automatically sending and receiving email, from every 5 minutes to once a day. If you do not want to automatically download messages, select **Manually**.

TIP To maximize battery life and minimize data charges, set a less frequent interval for sending and receiving email.

Review all download settings: Select this option to change download settings. See <u>Changing email download settings: Other email accounts</u> for information.

10 Press Finish (right softkey). If prompted, select OK to download messages for this account now.

## Setting up a POP/IMAP account in the Inbox application: Other email providers

You can set up an account in the Messaging application to send and receive email messages using an email account that you have with an Internet service provider (ISP), an email account that you access using a VPN server connection (such as a work account; see Connecting to a VPN), or any other IMAP or POP email account.

**BEFORE YOU BEGIN** Work with your email provider or system administrator to gather the following info:

- Account type (POP3 or IMAP).
- Mail server name for receiving mail.
- · Your username and password.
- Any special security requirements.
- Password security: Find out whether it's OK to store your corporate email password on your smartphone.
- · Mail server name for sending mail.
- 1 Press Messaging ☒.
- 2 Select Setup E-mail.
- 3 Enter the email address that you want to set up, and enter your password for this account.

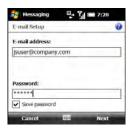

4 If you want your password entered automatically, check the **Save** password box. If you want to enter your password each time you access this account, do not check this box.

DID YOU KNOW? Checking the Save password box makes it easier to check your email, because you don't have to enter your password each time. Leaving the box unchecked keeps your email more secure, because no one can download messages without entering your password.

5 If a screen appears with a message that the setup process has found your account settings, go to <u>Setting up a</u> <u>POP/IMAP account in the Messaging application: Common email providers</u> and continue with step 6 of that procedure.

If the following screen appears, check the box if you want the setup process to try to get your account settings from the Internet.

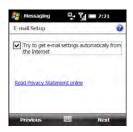

- 6 Press Next (right softkey).
- 7 If you did not check the box in step 5 or the setup process does not find account settings, press Next (right softkey).
- **8** If prompted, select one of the following as your email provider:

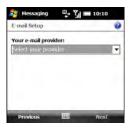

**Internet e-mail:** Select this option if you access email from any type of email account except a corporate account that uses an Exchange server.

**Exchange server:** Select this option if you access email from a corporate email account using an Exchange server.

Custom domain: Select this option if the part of your email address after the @ symbol is not the same as your email provider name. For example, select this option if your email address is "user@mycompany.com" but your actual email provider is "live.com." If you select this option, press **Next** (right softkey) and enter your actual email provider domain name.

- 9 Press Next (right softkey).
- 10 Enter your name and, if you want, change your account display name to something meaningful. For example, if this is your work email account, you can change the display name to "Work" or your company's name.

YOUR EMAIL

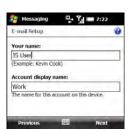

- 11 Press **Next** (right softkey).
- 12 Enter the name of the incoming mail server

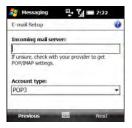

13 Select the Account type list, and then select POP3 or IMAP4

- 14 Press Next (right softkey).
- 15 Enter your account username and password.
- 16 If you want your password entered automatically, check the Save password box. If you want to enter your password each time you access this account, do not check this box.

DID YOU KNOW? Checking the Save password box makes it easier to check your email, because you don't have to enter your password each time. Leaving the box unchecked keeps your email more secure, because no one can download messages without entering your password.

TIP If you found out from your system administrator that it is not OK to store your corporate email password on your smartphone, don't check the Save password box.

- 17 Press Next (right softkey).
- **18** Enter the name of the outgoing (SMTP) mail server set whether the server requires authentication, and set whether the server requires you to use your account and password to send email.

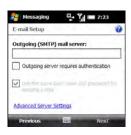

19 Select Advanced Server Settings, set SSL requirements for incoming and outgoing email, and select the type of connection to use for sending and receiving email.

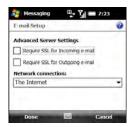

20 Press Done (left softkey). On the outgoing mail server screen, press Next (right softkey). 21 (Optional) Select either of the following:

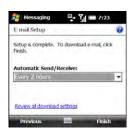

Automatic Send/Receive: Set the time interval for automatically sending and receiving email, from every 5 minutes to once a day. If you do not want to automatically download messages, select Manually.

TIP To maximize battery life and minimize data charges, set a less frequent interval for sending and receiving email.

Review all download settings: Select this option to change download settings; see <u>Changing email download settings</u>: Other email accounts for information.

22 Press Finish (right softkey). If prompted, select **OK** to download messages for this account now.

DID YOU KNOW? On the Accounts tab in Messaging Options, an asterisk appears next to the account you most recently accessed.

#### Editing and deleting accounts

NOTE To delete an Outlook Email account. use the ActiveSync application, not the Messaging application. To delete a Hotmail account you set up using Windows Live. use the Windows Live application.

- 1 Press Messaging 

  ☑.
- 2 Press Menu (right softkey) and select Options.
- 3 Do one of the following:

To delete an account: Highlight the account you want, press and hold Center (), and then select Delete.

To edit an account:. Select the account, select the account feature you want to edit, and go through the screens to change the settings you want to edit

### Sending and receiving messages

#### Selecting which email account to use

If you set up more than one email account on your smartphone (see Setting up email). you can select the account you want to use to view or send messages in one of two ways:

- By default, when you open the Messaging application, a list of all of your email accounts appears. Select the account vou want.
- If you turn off the option to display the list of accounts (see Customizing your email settings), when you open the Inbox application, the last account you were using is displayed. Press Right or Left ◀ to cycle through your accounts until the name of the account you want appears in the title bar.

TIP Also press Right or Left to switch to a different account after you are finished working in the first account you selected.

CHAPTER

YOUR EMAIL

#### Creating and sending an email message

- 1 Press Messaging 

  □.
- 2 Select the account you want to use to send a message.
- 3 Press Menu (right softkey) and select New
- 4 Enter the recipient's email address:

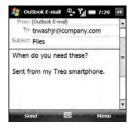

- Enter the first letters of the recipient's first or last name, the first and last initials separated by a space, or the email address. If a match is found in your Contacts list, select the name.
- · If the recipient's name is in an online address book, you can find the name and add it. See Using an online address book.

- If the recipient's name and mobile number are not in your Contacts list, enter the full mobile number or email. address.
- · Separate addresses with semicolons (;). Enter a semicolon by pressing Option + K.
- Need to enter an underscore? Press. Alt All and select the character. It's the second character in the list

TIP To display the Cc and Bcc address fields, navigate to the To field and press Up on the 5-way.

- 5 To confirm that addresses you enter are valid, press Menu (right softkey) and select Check Names. An alert appears if any names or address you've entered are not valid
- 6 Select **Subject** and enter a title for the message.
- 7 Press **Down** ▼ to go to the body of the message. Enter your message, or press Menu (right softkey) and select My Text. Select the phrase you want. To add a new My Text phrase, select Edit My Text Messages in the list.

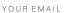

- 8 (Optional) To attach an item to the message, press **Menu** (right softkey) and select **Insert**. Select the type of item you want to attach, and then select the file or record a voice note.
  - TIP You can send an email message with a file attached from directly within other applications on your smartphone; see <u>Sending</u> email messages from within another application
- **9** (Optional) Press **Menu** (right softkey) and do one or both of the following:
  - Select Spell Check. When the spell check is complete, press OK .
  - Select Message Options. Select the Priority list, select a priority setting for the message, and press OK
  - TIP You can use the Message Options screen to select a language for the message. For certain types of email accounts, you can also set a security level and a permission level.
- 10 Press Send (left softkey).

- TIP Press Menu (right softkey) and select Save to Drafts if you need to finish composing your message later.
- TIP To save memory on your smartphone, turn off the option to save sent messages in the Saved folder. In the Inbox, press Menu (right softkey) and select Tools > Options. Select the Message tab and uncheck the Keep copies of sent items in Sent folder box.

#### Receiving email messages

How you receive email messages depends on the type of account you are using and how you synchronize:

If you synchronize wirelessly with your Exchange server using Microsoft Exchange ActiveSync, new email messages are sent to your smartphone when they appear on the server, according to the schedule you set up (see Setting the synchronization schedule), or when you manually initiate a sync (see Initiating a wireless sync manually.

CHAPTER

- TIP If you sync email with Microsoft Exchange Server 2003 or 2007, you can synchronize messages in subfolders you create. In the Inbox, press Menu (right softkey) and select Tools > Manage Folders. Folders containing subfolders display a +. Select the + to view the subfolders. Check the box to the left of any subfolder you want to sync.
- TIP If you synchronize email with Microsoft Exchange Server 2007, and you receive a message containing a link to a document on SharePoint or an internal file server, you can view the document by selecting the link.
- If you use desktop sync software to synchronize your smartphone with your computer, messages in Outlook on your computer are transferred to your smartphone when you connect your computer and your smartphone (see Connecting your smartphone to your computer).
- For all other types of accounts, including ISP accounts and accounts you access using a VPN server connection (typically a work account; see Connecting to a VPN), message retrieval depends on the option you chose from the Automatic Send/Receive list during account setup (see Setting up a POP/IMAP account in the Messaging application: Common email providers or Setting up a POP/IMAP account in the Inbox application: Other email providers), as follows:
  - **If you chose a time interval:** Your smartphone automatically checks for and downloads new messages according to that interval.

**If you chose Manually:** Follow these steps to send and receive messages:

- 2 Select the account for which you want to send and receive messages.
- 3 Press Menu (right softkey) and select Send/Receive to synchronize your smartphone with your email server.

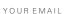

TIP Partially downloaded messages appear in the message list with a partial envelope icon to the left of the subject. To view the full message, either press Menu (right softkey) and select **Download Message**, or open the message and select Get the rest of this message. The full message is downloaded the next time you manually or automatically retrieve messages.

DID YOU KNOW? You can view messages sent as HTML with the HTML formatting intact.

#### DID YOU KNOW? You can receive and open attachments in a number of different formats. including PDF. PDF file attachments open in Adobe Reader LE on your smartphone (see Adobe@ Reader@ LE).

TIP To store attachments on an expansion card, insert the card into your smartphone's expansion card slot, press Menu (right softkey) and select Tools > Options. Select Storage and check the When available, use this storage card to store attachments box.

#### **Opening attachments**

Unread messages containing attachments display this icon for partially downloaded messages and this icon for fully downloaded messages. To open an attachment, do one of the following:

For fully downloaded messages: Open the message and select the attachment name.

#### For partially downloaded messages:

Open the message and select Get the rest of this message. After the message has been downloaded, select the attachment name to open it.

If you are synchronizing with Outlook on your computer and want to download attachments automatically, do the following:

- Press Start and select Programs.
- Select ActiveSync 3.
- 3 Press Menu (right softkey) and select Options.
- 4 Select E-mail, and then select Settings.
- Check the Include file attachments box.

- 6 (Optional) To automatically download attachments up to a certain size only, check the **Only if smaller than** box and enter the maximum attachment size.
- 7 Press OK 🚳.

To automatically download attachments from an IMAP4 email account (typically an ISP account) or an account that you access using a VPN server connection (typically a work account; see Connecting to a VPN), do the following:

- 1 Press Messaging .
- 2 Do one of the following:

If the account list is displayed: Press Menu (right softkey) and select Options.

If the message list for a specific account is displayed: Press Menu (right softkey) and select Tools > Options.

- 3 On the Accounts tab, select the IMAP4 account name.
- 4 Press Next (right softkey) until you reach Server information, and then select Options.

5 Press Next twice, and then select either Get full copy of messages and When getting full copy, get attachments or Entire message, depending on the option displayed.

DID YOU KNOW? Embedded images and objects cannot be received as attachments, unless you have an IMAP4 email account with TNEF disabled. Note that TNEF must be enabled to receive meeting requests.

# Working with email messages

#### Adding a contact from an email message

You can add a contact name or email address to your Contacts list directly from the To, cc, or bcc field of an email message. You can select the name or address from either an outgoing or an incoming message, and you can either create a new contact or add the information to an existing contact.

- 1 In an open message, highlight the name or address of the contact you want to add
- 2 Press Center ().
- 3 Press Save (left softkey).
- 4 Select <New Contact> to create a new contact entry for this name or address, or select an existing contact to add the name or address to that entry.

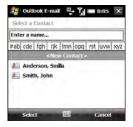

- 5 Enter or edit the contact information.
- 6 Press Save (left softkey).

DID YOU KNOW? When you enter or edit a contact phone number from a message, you can insert one or more two-second pauses by pressing Menu (right softkey) and selecting Insert Pause. You can also insert an indefinite pause that allows you to respond to dialing instructions by pressing Menu (right softkey) and selecting Insert Wait.

#### Adding an online address book

Many email servers, including servers running Microsoft Exchange Server, can verify names with an online address book, also called a directory service or a Global Address List (GAL). After you create and enable an email account, the Messaging application checks your contacts list and then the directory service to verify names that you enter in the To, cc, and bcc fields.

#### **BEFORE YOU BEGIN** Do the following:

 Ask your system administrator for the name of the directory service and the server, and whether authentication is required for accessing an online address book.

- If your company is using Exchange Server 2007 or Exchange Server 2003 upgraded to Service Pack 2, you must first synchronize with the Exchange server to enable the GAL to find a contact.
- 1 Press Messaging 

  □.
- 2 Do one of the following:

If the account list is displayed: Press Menu (right softkey) and select Options.

If the message list for a specific account is displayed: Press Menu (right softkey) and select Tools > Options.

- 3 Select the Address tab.
- 4 Select the address book you want to check for email addresses, and then select Add.
- **5** Enter the name of the directory service.
- **6** Enter the server name.
- 7 If your server requires authentication, check the box and enter your username and password.

- 8 (Optional) Check the Check name against this server box to enable this directory service.
- 9 Select OK

TIP To delete a directory service, highlight it, press and hold **Center** on the 5-way, and then select **Delete**.

#### Using an online address book

You can access contact information, such as an email address or phone number, from your organization's online address book or GAL. To access a GAL, make sure you are accessing either Exchange Server 2007 or Exchange Server 2003 upgraded to Service Pack 2. This feature is useful only if you know the exact name as it appears in the directory.

DID YOU KNOW? You can use the Global Address List to find a contact. In Contacts, press Menu (right softkey) and select Company Directory. When sending a meeting request, select Attendees, press Menu (right softkey), and select Company Directory.

1 Press Messaging 🖾.

**BEFORE YOU BEGIN** Add access to an online address book to your smartphone (see Adding an online address book).

- 1 In a new message, select the **To** field.
- 2 Press Menu (right softkey) and select Add Recipient.
- 3 Press Menu (right softkey) and select Company Directory.
- 4 Enter the contact name as it appears in the directory and press Find (left softkey). You must spell the contact name correctly.

TIP When you sync with Outlook on your computer, disable your online address books to avoid errors. Press Menu (right softkey) and select Tools > Options. Select Address, select each online address book, and uncheck the Check name against this server box. Be sure to turn this option back on if you synchronize other email accounts.

#### Finding messages

You can find messages containing a specific word or phrase. The find feature searches names, email addresses, and subject lines.

- 2 Select the account containing the message you want to find.
- 3 Begin typing the word or phrase you want to find. This can appear in any of the address fields or the subject field. The list display changes to show only those messages containing the letters you have entered.
- 4 Continue entering letters to narrow the display until the message you want appears.
- **5** Select the message to open it.

**DID YOU KNOW?** If you synchronize with Microsoft Outlook 2007, you can also find messages stored on your mail server.

#### Replying to a message

- Open the message to which you want to reply.
- 2 Press Reply (left softkey).
- 3 Enter any text you want to add.
- 4 (Optional) Select Edit sender's message to edit the original sender's message text that you include in your reply.

CHAPTER

5 Press Send (left softkey).

**DID YOU KNOW?** If you reply to a message sent as HTML, the reply is sent in HTML also.

TIP To reply to both the sender and all other addressees, open the message, press **Menu** (right softkey), and select **Reply** > **Reply All**.

#### Forwarding a message

- Open the message you want to forward.
- 2 Press Menu (right softkey) and select Reply > Forward.
- **3** Address the message and enter any text you want to add.
- 4 (Optional) Select Edit sender's message to edit the original sender's message text that you include in your reply.
- **5** Press **Send** (left softkey).

#### **Deleting messages**

You can delete a message you are reading, or you can delete one or more messages from the message list.

To delete a message you are reading:

Press **Menu** (right softkey) and select **Delete**.

To delete messages from the message list:

- 1 Highlight the message(s) you want to delete. To highlight multiple consecutive messages, tap and drag the stylus across the messages in the list.
- 2 Press Delete (left softkey).
- **3** Select **Yes** to confirm the deletion.

To delete all messages at once:

- 1 Press Menu (left softkey) and select Tools > Clear "[account name]."
- 2 Select **Yes** to confirm the deletion.

Messages you delete are moved to the Deleted Items folder. To remove these items from your smartphone completely, press **Menu** (right softkey) and select **Tools > Empty Deleted Items**.

#### Sorting your messages

You can sort the messages in any folder.

1 Go to the Inbox or other folder you want to sort.

- 2 Press Menu (right softkey) and select Tools > Sort By.
- 3 Select Message Type, From (sender), Received (date received), or Subject.

#### Using email shortcuts

You can perform common email tasks by pressing and holding certain keys on the keyboard. Highlight or open the message you want, and then press and hold any of the following:

| Press and hold | То                                                              |
|----------------|-----------------------------------------------------------------|
| Н              | View all email shortcuts                                        |
| А              | Reply to the sender of a<br>message and all other<br>addressees |
| R              | Reply to the sender only                                        |
| K              | Mark a message read or unread                                   |
| F              | Flag a message for follow up                                    |
| М              | Move a message between folders                                  |
| 0              | Forward a message                                               |
| D              | Delete a message                                                |

| Press and hold | То                                                                                |
|----------------|-----------------------------------------------------------------------------------|
| L              | Fully download a partially downloaded message                                     |
| S              | Synchronize your<br>smartphone with the server<br>to get and send new<br>messages |

#### Adding a signature to your outgoing messages

You can use a different signature with each email account.

DID YOU KNOW? The default signature text for all accounts is "Sent from my Treo smartphone."

- Press Messaging ☒.
- Do one of the following:

If the account list is displayed: Press Menu (right softkey) and select Options.

If the message list for a specific account is displayed: Press Menu (right softkey) and select Tools > Options.

- **3** On the Accounts tab, select **Signatures**.
- **4** Select the account for which you want to create a signature.

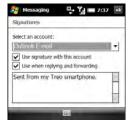

- 5 Check the Use signature with this account box to add this signature to new messages you create with this account.
- 6 (Optional) Check the Use when replying and forwarding box to add this signature to messages you reply to or forward with this account.

- 7 Highlight the text in the box at the bottom of the screen, and enter the signature text you want to use.
- 8 Press OK .

# Customizing your email settings

When you customize settings for an email account, the options you choose apply to that account only.

- 1 Press Messaging .
- 2 Do one of the following:

If the account list is displayed: Press Menu (right softkey) and select Options.

If the message list for a specific account is displayed: Press Menu (right softkey) and select Tools > Options.

3 On the Accounts tab, highlight the account you want and set any of the following options:

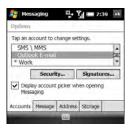

**Security:** Set whether you receive a warning message before you open a URL or file link that is not on your smartphone.

Display account picker when opening Messaging: Set whether a list of your email accounts appears when you open the Messaging application, allowing you to select the one you want to use. If the box is unchecked, the Messaging application opens to the last account you used.

TIP If the Display account picker when opening Messaging box is unchecked, repeatedly press Right or Left on the 5-way after you open the Messaging application to cycle through your accounts.

**4** Select the **Message** tab and set any of the following options:

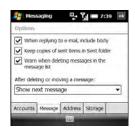

When replying to e-mail, include body: Set whether the body of a message you received appears in your response to that message.

Keep copies of sent items in Sent folder: Set whether messages you send are stored in the Sent folder.

CHAPTER

Warn when deleting messages in the message list: Set whether a confirmation message appears when you delete one or more messages from the message list.

#### After deleting or moving a message:

Set what you want to see after you delete or move an email message you are reading: the account Inbox or the next message.

5 Select the Address tab and set any of the following options:

In Contacts, get e-mail addresses from: Set whether you want to check Contacts in addition to any directory services for email addresses

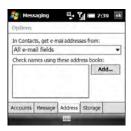

Check names using these address books: Set which directory services you want to check for email addresses.

Add: Enables you to add directory services to the list of online address books

6 Select the Storage tab and set any of the following options:

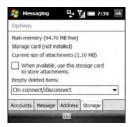

When available, use this storage card to store attachments: Set whether you want to automatically store email attachments on an expansion card (sold separately). You must have a card inserted in your smartphone's expansion card slot to select this option. Empty deleted items: Select Immediately to have the Deleted folder emptied anytime you delete a message. Select On connect/disconnect to have the folder deleted anytime you open or quit the Messaging application. Select Manually to manually empty the Deleted folder

TIP If you choose to manually empty the Deleted folder, you delete messages from this folder in the same way that you delete any other messages (see <u>Deleting messages</u>).

#### 7 Press OK .

#### Changing email download settings: Outlook email accounts

You can customize the download options for an Outlook email account you synchronize with your computer or with an Exchange server.

**NOTE** To change options for other types of email accounts, see <u>Changing email</u> download settings: Other email accounts.

Press Messaging ☒.

2 Do one of the following:

If the account list is displayed: Press Menu (right softkey) and select Options.

If the message list for a specific account is displayed: Press Menu (right softkey) and select Tools > Options.

3 Select your Outlook email account.

TIP If you select the account name and nothing happens, the Messaging application is currently synchronizing messages for that account. Wait until synchronization stops, and select the name again.

4 Select any of the following options:

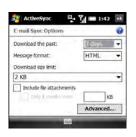

CHAPTER

**Download the past:** Sets the number of days' worth of email to be retrieved for each automatic or manual sync.

Message format: Sets the format for sending and receiving messages. If you select HTML, messages sent to you as HTML are received with their formatting intact. If you select Plain Text, all messages are received as plain text.

**Download size limit:** Sets the size of an incoming message that is automatically downloaded. For any message that exceeds this size, you must manually download the rest of the message. Selecting a higher limit means that more of your messages are fully downloaded, but message retrieval might take longer. You can also choose to download message headers only, regardless of size.

**Include file attachments:** Sets whether to download attached files with a message.

**Only if smaller than:** Sets the maximum size of attachments that can be downloaded. If an attachment

- exceeds the maximum size, you must download it manually (see <u>Opening</u> attachments).
- **5** (Optional) Select **Advanced**, and then select any of the following options:

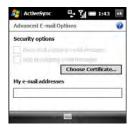

#### Encrypt all outgoing e-mail

messages: Sets whether outgoing messages should be encrypted for extra security. Encryption helps prevent eavesdropping, which occurs when a hacker intercepts and reads your email messages.

**Sign all outgoing e-mail messages:** Sets whether messages should be given a digital signature as an extra security measure. A signature helps prevent impersonation and tampering.

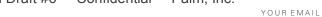

Choose Certificate: Sets the certificate to use as a digital signature.

My e-mail addresses: Sets the addresses to which the security measures should be applied.

6 Press OK .

#### Changing email download settings: Other email accounts

You can customize the download options for each email account that you have with an Internet service provider (ISP) or that you access using a VPN server connection (typically a work account).

**NOTE** To change options for a Microsoft Office Outlook E-mail account, see Changing email download settings: Outlook email accounts.

- Press Messaging ☒.
- 2 Do one of the following:

If the account list is displayed: Press Menu (right softkey) and select Options.

If the message list for a specific account is displayed: Press Menu (right softkey) and select Tools > Options.

3 Select the email account you want.

TIP If you select the account name and nothing happens, the Messaging application is currently synchronizing messages for that account. Wait until synchronization stops, and select the name again.

Select Send/Receive Schedule

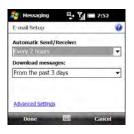

**5** Select either of the following:

Automatic Send/Receive: Sets the time interval for automatically downloading email, from every

YOUR FMAIL

5 minutes to once a day. If you do not want to automatically download messages, select **Manually**.

**Download messages:** Sets the number of days' worth of email to be retrieved for each automatic or manual retrieval.

TIP To save memory, limit the number of emails that are downloaded to your smartphone by selecting a larger time interval for automatically downloading messages or a smaller time interval for how many days' worth of messages are downloaded.

6 Select Advanced Settings, and then select any of the following:

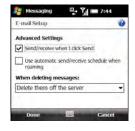

Send/receive when I click Send: Sets whether you can manually send and receive messages, in addition to automatically downloading them.

Use automatic send/receive schedule when roaming: Sets whether automatic downloading takes place when you are roaming. This may result in higher connection charges than downloading while in your home network.

When deleting messages: Sets whether messages should be deleted from the mail server when you delete them on your smartphone, or whether messages you delete on your smartphone should remain on the server.

- 7 Press **Done** (left softkey) twice.
- 8 Select Download Size Settings.

YOUR EMAIL

**9** Select either of the following:

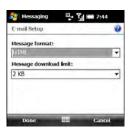

Message format: Sets the format for sending and receiving messages. If you select HTML, messages sent to you as HTML are received with their formatting intact. If you select Plain Text, all messages are received as plain text.

DID YOU KNOW? Messages sent to you as plain text are always received as plain text, even if vou select HTML.

Message download limit: Sets the size of an incoming message that is automatically downloaded. For any message that exceeds this size, you must manually download the rest of the message. Selecting a higher limit

means more of your messages will be fully downloaded, but message retrieval might take longer. You can also choose to download message headers only, regardless of size.

10 Press Done (left softkey).

#### Selecting which folders sync: Outlook email accounts

When you synchronize Outlook email either using the sync cable or wirelessly with an Exchange server, messages in the following folders sync by default: Inbox, Outbox, Drafts, Sent, and Deleted Items. You can set other folders to sync, or turn off sync for certain folders.

- Press **Messaging** .
- Select your Outlook email account.
- Press Menu (right softkey) and select Manage Folders.

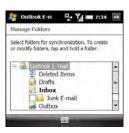

- 4 Check the box next to any folder name to sync that folder. Uncheck the box to remove that folder from sync. If the folder name does not have a box next to it, the folder syncs by default and you cannot turn off sync for that folder.
- 5 (Optional) If a + appears next to a folder name, that folder contains subfolders. Tap the + to display the subfolders, and check or uncheck the box next to any subfolder name to include or remove it from sync.
- 6 Press OK .

# Working with meeting invitations

You can receive meeting invitations on your smartphone in the same way that you receive email messages.

**NOTE** Use the Calendar application to create meeting invitations on your smartphone; see <u>Sending a meeting request</u>.

Here are the key features of meeting invitations:

- Meeting invitations appear on your smartphone in the Messaging application, not in the Calendar application.
- From within the Messaging application, you can accept, decline, or tentatively accept a meeting invitation.
- If you accept an invitation, the meeting shows up as an appointment in the Calendar application.

YOUR EMAIL

- 1 Press Messaging ⊠.
- 2 Select the account you want.
- 3 Select a meeting invitation to open it. Meeting invitations are displayed with this icon:
- 4 Do one of the following:

To accept the invitation: Press Accept (left softkey), select whether to edit (include comments with) your response, and then select **OK**.

To decline or tentatively accept the invitation: Press Menu (right softkey) and select **Decline** or **Tentative**.

You can also use menu items to propose a new time, reply to the sender, and flag the invitation for follow-up.

TIP If you receive an updated meeting invitation, you can again choose to accept, decline, or tentatively accept. If you receive a meeting cancellation, you don't need to do anything.

## Sending email messages from within another application

You can send files such as pictures, videos, and ringtones as attachments to email messages (see <u>Creating and sending an email message</u>).

Palm. Inc.

You can send certain files as attachments from within the application where the file is created or stored. For example, if you take a picture with the camera on your smartphone, you can select an option to send the picture as an attachment to an email message. You can also use this feature with videos and sound files. For details, see the chapter on the specific application.

YOUR EMAIL

# Your text and multimedia messages

If you need to get a short message to a friend or a co-worker fast, send a text message from your Palm® Treo™ Pro smartphone to their mobile phone or email address.

If you need more than text to express yourself, use multimedia messaging to give your message extra impact by adding a photo, video, or sound file.

#### **Benefits**

- Enjoy quick communication
- Use text messaging to chat with friends
- · Share pictures and videos
- Be as simple or as creative as you want

#### Final Draft #6 Confidential Palm, Inc.

## In this chapter

| Sending and receiving text and multimedia messages | 139 |
|----------------------------------------------------|-----|
| Setting message preferences                        | 152 |
| Using Windows Live <sup>TM</sup>                   | 155 |

# Sending and receiving text and multimedia messages

You can use the Messaging application to send and receive brief text messages (SMS) and multimedia messages (MMS).

#### Creating and sending a text message

Each text message can have up to 160 characters. You can send a message of more than 160 characters, but the message may be split into several messages. If you send a text message to an email address, the email address is deducted from the 160-character count.

DID YOU KNOW? You can send and receive text messages even while you are on a phone call. This is easiest when using a hands-free headset or the speakerphone.

#### **BEFORE YOU BEGIN**

- Before you use your smartphone to send or receive messages, consult your wireless service provider for pricing and availability of text messaging services.
- Make sure that your phone is on and that you're inside a coverage area (see <u>Turning your phone on</u>).
- 1 Press Messaging ☒.
- 2 Select SMSWMS.
- 3 Press Menu (right softkey) and select New > SMS.
- **4** Enter the recipient's name, mobile phone number, or email address:

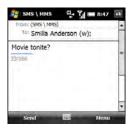

 Enter the first letters of the recipient's first or last name, the first and last initials separated by a space, or the Confidential

- email address. If a match is found in vour Contacts list, select the name.
- If the recipient's name is in an online address book, you can find the name and add it. See Using an online address book.
- · If the recipient's name and mobile number are not in your Contacts list, enter the full mobile number or email. address
- Separate addresses with semicolons (;). Enter a semicolon by pressing Option + K.
- Need to enter an underscore? Press. Alt (All) and select the character. It's the second character in the list
- 5 To confirm that addresses you enter are valid, press Menu (right softkey) and select Check Names. An alert appears if any names or address you've entered are not valid
- 6 Enter your message, or press **Menu** (right softkey), select My Text, and then select a predefined phrase you want to insert.

- TIP To add a new My Text phrase, select Edit My Text Messages in the list.
- TIP Some symbols can't be used in text messages. Invalid characters are automatically replaced by the Messaging application.
- 7 (Optional) To attach a file to the message, press Menu (right softkey), select Insert, and then select the file type you want to insert.

DID YOU KNOW? A vCard is a Contact entry. A vCalendar is a Calendar appointment or a task.

DID YOU KNOW? If you attach a file to a text message, you can convert it to a multimedia message. Press Menu (right softkey), select Advanced Composer, and then see Creating and sending a multimedia message for instructions

- 8 (Optional) Press Menu (right softkey) and select Spell Check.
- 9 (Optional) To receive a notification that the message has been delivered, press Menu (right softkey), select Message Options, and check the Request message delivery notification box.

#### 10 Press Send (left softkey).

TIP Press Menu (right softkey) and select Save to Drafts if you need to finish composing your message later.

### Previewing a text message with an attached file

When you attach a file to a text message, you can preview the message and view detailed information about the attached file. If you are sending the message to a contact, you can also view information about the contact.

- Create a text message and attach a file to it (see <u>Creating and sending a text</u> <u>message</u>).
- 2 Press Menu (right softkey) and select Preview.

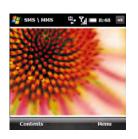

- To view detailed information about the message, press Menu (right softkey) and select Show > Message Detail.
- To view detailed information about a recipient who is in your Contacts list, press Menu (right softkey) and select Show > Contact Details.

**TIP** Press **Menu** (right softkey) when you have a contact's details displayed to see several other options, like permanently blocking future messages from this contact.

4 To view detailed information about the attached file, press Contents (left softkey), and then press Properties (left softkey). YOUR TEXT AND MULTIMEDIA MESSAGES

- TIP If the file is a picture or video, press EXIF (left softkey) to view additional information about the file
- TIP Press Menu (right softkey) when you are viewing a message's contents to see several other options, like saving the attached file with a new name
- 5 Press OK (a) twice to return to the message.

#### Creating and sending a multimedia message

Multimedia messages consist of pictures, videos, text, and sounds presented as one or more slides. You can include any of the following items:

Ringtones: MIDI

Sound clips: AMR, WAV

Pictures: JPG, GIF, BMP

Videos: 3GPP, 3GPP2, MPEG4

Outgoing multimedia messages can be up to 300KB by default, but your wireless service provider may have a different maximum message size.

**IMPORTANT** If your smartphone is enrolled with a Yona server, you cannot send and receive multimedia messages from your smartphone.

#### BEFORE YOU BEGIN

- Before you use your smartphone to send or receive messages, consult your wireless service provider for pricing and availability of multimedia messaging services
- Make sure that your phone is on and that you're inside a coverage area (see Turning your phone on).
- Press Messaging ☒.
- Select **SMSWMS**
- 3 Press Menu (right softkey) and select New > MMS
- 4 Enter the recipient's mobile phone number or email address:

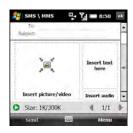

- Enter the first letters of the recipient's first or last name, the first and last initials separated by a space, or the email address. If a match is found in vour Contacts list, select the name.
- If the recipient's name is in an online address book, you can find the name and add it (see Using an online address book).
- · If you have recently called or sent a message to the recipient, press Menu (right softkey), select Add Recipient > From Call History, and then select the recipient.
- If the recipient's name and mobile number are not in your Contacts list, enter the full mobile number or email address

- · Separate addresses with semicolons (;). Enter a semicolon by pressing Option + K.
- Need to enter an underscore? Press. Alt And select the character. It's the second character in the list.

TIP To display the Cc and Bcc address fields. navigate to the To field and press Up on the 5-wav.

- Select Subject and enter a title for the message.
- Select one or more of the following: Insert picture/video: Enables you to insert a picture or video. You can take a new picture or video with the built-in camera or insert an existing item.

Insert text here: Enables you to enter a text caption or message for the slide you inserted. You can also tap any of the following icons:

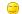

Insert an emoticon.

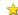

Insert a web favorite.

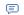

Insert a predefined phrase.

Confidential

CHAPTER

- YOUR TEXT AND MULTIMEDIA MESSAGES
  - Insert a Contacts entry.
  - Insert a Calendar appointment or task.

Press Done (left softkey) when you have finished

TIP On the text entry screen, select menu items for text size and color, and for the background color.

Insert audio: Enables you to record a message, such as a voice caption for a picture, or insert an existing sound, such as a ringtone. To record a new sound, tap the **record** icon in the lower-left corner of the screen, select Record. and record the sound. Select Add when you have finished recording.

- TIP To remove an inserted item, press Menu (right softkey), select Remove, and then select the item you want to remove.
- 7 (Optional) Press **Menu** (right softkey) and select Slides > Insert Slide and

repeat step 7 to add another slide in this message.

- TIP If you add more than one slide to a message, tap the arrows in the lower right corner of the screen to scroll among the slides. To delete a slide, scroll to the slide you want, press Menu (right softkey), and select Slides > Delete Slide
- 8 (Optional) To add a vCard (Contacts entry), vCalendar (Calendar appointment or task), or other file type to a message, press Menu (right softkey) and select Attachment. Press Menu (right softkey) again and select the type of file you want to add.
  - TIP To remove an attachment, press Menu (right softkey) and select Attachment. Highlight an attachment, press Menu (right softkey), and select Delete. To remove all attachments, press Menu (right softkey) and select Delete All
- 9 To change the background color for the message, press Menu (right softkey), select Options, select Background, and then select the color you want.

- 10 To change the positioning of text and graphics in the message, press Menu (right softkey), select Options, and then select Text Layout. Select the positioning that you want, and press Done (left softkey).
- 11 Press Send (left softkev).

DID YOU KNOW? You can send a special type of multimedia message, called a VoiceMail, that contains just an audio clip you record. Press Menu (right softkey) and select New > VoiceMail. Record the clip, address the message, and press Send (left softkey).

- TIP You can send your message as a text message. This may save on data charges, but you may lose some formatting, and the message text may be truncated. Press Menu (right softkey) and select **Send via SMS**.
- TIP To save your message as a template for future messages, press **Menu** (right softkey) and select **Template** > **Save as Template**.

## Organizing slides within a multimedia message

If your message contains more than one slide, you can change the order of the slides and change the duration for each slide during playback.

 On the message compose screen, press Menu (right softkey) and select Slides > Organize Slides.

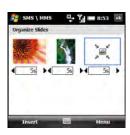

2 Do any of the following:

Move a slide: Highlight the slide, press Menu (right softkey), and select Move Forward or Move Backward.

**Change display time for slides:** Tap a black arrow beneath a slide to increase or decrease the duration. The minimum duration is two seconds.

Insert slides: Press Insert (left softkey).

**Remove slides:** Press **Menu** (right softkey) and select **Delete**.

3 Press OK .

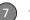

YOUR TEXT AND MULTIMEDIA MESSAGES

## Setting options for an outgoing multimedia message

You can set send options for a single multimedia message. You can also set options for all multimedia messages you send and receive (see <u>Customizing</u> additional multimedia message settings).

- 1 Press Messaging ☒.
- 2 Select SMSWMS.
- 3 Press Menu (right softkey) and select New > MMS.
- **4** Select **Custom** to create your own message, or select a template.
- 5 Press Menu (right softkey) and select Options > Send Options.

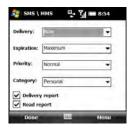

6 Select any of the following:

Palm. Inc.

**Delivery:** Sets whether to send the message now or after a certain time interval. For example, if you are currently roaming, you might want to wait to send messages until you are in your home network to save data charges.

**Expiration:** Sets how long messages remain available to be sent if the recipient's phone or email address is not available when you originally send the message. For example, if your messages generally contain information that will not be useful to recipients after an hour, you can set the validity for one hour. Select **Maximum** to allow messages to remain available for the maximum period of time permitted by your wireless service provider.

**Priority:** Sets High, Medium, or Low priority.

**Category:** Sets the message type. Some recipients may block certain types of messages or allow only certain types of messages. **Delivery/Read report:** Sets whether you want to receive confirmation that the message has been delivered or has been read.

TIP To set the options you select as the default for all outgoing multimedia messages, press Menu (right softkey) and select Set as default. To restore the original default settings, press Menu (right softkey) and select Restore factory default.

7 Press Done (left softkey).

#### Receiving text messages

When your phone is on and you are in a wireless coverage area, you automatically receive new text messages.

When a new message notification appears, select one of the following options:

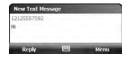

**Reply (left softkey):** Opens the message in chat view so you can view its full contents and reply to the sender (see <u>Using Messaging to chat</u>).

**Menu (right softkey) > Delete:** Deletes the new message.

**Menu (right softkey) > Call sender:** Dials the sender's phone number.

**Menu (right softkey) > Save as read:** Puts the message in your SMS\MMS Inbox as read.

#### Menu (right softkey) > Dismiss:

Dismisses the notification and puts the message in your SMS\MMS Inbox as unread.

If you have multiple messages, the notification includes the number of messages.

#### Receiving multimedia messages

You can set your smartphone to automatically download new multimedia messages or to notify you that messages are ready to download.

YOUR TEXT AND MULTIMEDIA MESSAGES

Confidential

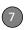

When a new message notification appears, select one of the following options:

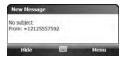

Hide (left softkey): Dismisses the notification. Menu (right softkey) > View: Opens the message in chat view so you can view its full contents and reply to the sender (see Using Messaging to chat).

#### Menu (right softkey) > Dismiss:

Dismisses the notification and puts the message in your SMS\MMS Inbox as unread.

If you have multiple messages, the notification includes the number of messages.

#### Viewing a text message

To open a text message, do one of the following:

- Press **Messaging** and select SMSWMS. From the Inbox, select the message you want to view.
- · From a notification, select Reply. The message opens in chat view so you can view its full contents and reply to the sender (see Using Messaging to chat).

#### Viewing a multimedia message

- 1 To open a multimedia message, do one of the following:
  - SMSWMS. From the Inbox, select the message you want to view.
  - From a notification, press Menu (right softkey) and select View. The message opens in chat view displaying the sender and subject (see Using Messaging to chat).
- 2 Select the message in chat view to view the full message with any inserted images or files.

**3** With the message open, do any of the following:

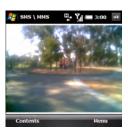

**Forward the message:** Press **Menu** (right softkey) and select **Forward**.

Reply to the message: Press Menu (right softkey), select Reply, and then select a reply method: MMS, SMS, or VoiceMail.

View detailed information about the message: Press Menu (right softkey) and select Show > Message Detail.

View detailed information about a recipient who is in your Contacts list: Press Menu (right softkey) and select Show > Contact Details.

**TIP** Press **Menu** (right softkey) when you have a contact's details displayed to see several other options, like permanently blocking future messages from this contact.

View detailed information about the attached file: Press Contents (left softkey), and then press **Properties** (left softkey).

**TIP** Press **Menu** (right softkey) when you are viewing a message's contents to see several other options, like saving the attached file with a new name.

DID YOU KNOW? When viewing a multimedia message containing multiple slides, you can press **Right** on the 5-way to move to the next slide, or press **Left** on the 5-way to move to the previous slide.

4 Press OK .

#### Using Messaging to chat

When you exchange more than one message with a single contact, the messages you exchange with that person are grouped into a chat session. When you select a chat session from your message

YOUR TEXT AND MULTIMEDIA MESSAGES

Confidential

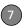

list, the upper part of the screen displays all messages you've exchanged with this contact, and the lower part provides a text entry area.

- Press **Messaging** .
- Select **SMSWMS**
- 3 To start a new chat or continue an existing chat, select the message to which you want to reply. The message opens in chat view.

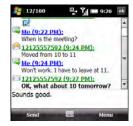

- 4 Enter your message. You can use any of the menu commands described in Creating and sending a text message.
- **5** Press **Send** (left softkey).

6 If an incoming message has a file attached, it appears in the chat list with this icon: 2. Select the message to open it and view the attachment.

Palm. Inc.

7 To close the chat session and return to the account Inbox, press OK .

NOTE In the Inbox, all messages from a chat session are displayed as one item: a single conversation. To view individual messages within the conversation, select it to reopen the chat session.

DID YOU KNOW? While chat view remains open, any new messages you receive from your chat partner appear directly on the screen, and you do not get a new message notification.

#### Using links in messages

When you receive a text message that contains a telephone number, email address, or URL, you can dial the number, send an email message, or go to the web page immediately. Your smartphone automatically opens the appropriate application from the link.

Palm. Inc.

- 1 Open a message in the Inbox or another folder
- 2 Use the 5-way to select the phone number, email address, or URL (appears as underlined blue text)
- 3 For phone numbers, confirm or change the number and press Call (left softkey).

If you receive a multimedia message that contains a phone number, email address. or URL, tap the item to open a menu of actions you can perform.

#### Adding a contact from a message

You can add a contact name, phone number, or email address to your Contacts list directly from a received message. You can either create a new contact or add the information to an existing contact.

- 1 In an open message or chat session, select the name, phone number, or address of the contact you want to add.
- 2 Select Yes
- 3 Select < New Contact> to create a new contact entry for this name or address. or select an existing contact to add the name or address to that entry.

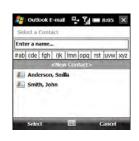

- Enter or edit the contact information
- Press Save (left softkey).

DID YOU KNOW? When you enter or edit a contact phone number from a message, you can insert one or more pauses by pressing Menu (right softkey) and selecting Insert Pause. You can also insert an indefinite pause that allows you to respond to dialing instructions by pressing Menu (right softkey) and selecting Insert Wait.

#### Sorting your messages

You can sort the messages in any folder.

1 Go to the Inbox or other folder you want to sort.

Confidential

- 2 Press Menu (right softkey) and select Tools > Sort By.
- 3 Select Message Type, From (sender), Received (date received), or Subject.

#### **Deleting messages**

- 1 Go to the Inbox or other folder containing the message you want to delete
- 2 Do one of the following:
  - · To delete one message, highlight it.

**NOTE** If you highlight a conversation containing multiple messages, all of the chat messages are marked for deletion.

- To delete multiple consecutive messages, tap and drag with the stylus to highlight all the messages you want to delete.
- To delete all messages at once, press Menu (right softkey) and select Tools > Clear "SMSWMS" and skip to step 4.
- 3 Press Delete (left softkev).
- 4 Select Yes to confirm the deletion.

Messages you delete are moved to the Deleted Items folder. To remove these items from your smartphone completely. press Menu (right softkey) and select Tools > Empty Deleted Items.

## Setting message preferences

You can set options for both text and multimedia messages in the Messaging application. You can set options for all messages and for multimedia messages only.

You can also set send options for a single text message (see Creating and sending a text message) and for a single multimedia message (see Setting options for an outgoing multimedia message).

#### Customizing settings for text and multimedia messages

Press Messaging ☒.

2 Do one of the following:

If the account list is displayed: Press Menu (right softkey) and select Options.

If the message list for a specific account is displayed: Press Menu (right softkey) and select Tools > Options.

- 3 Select SMSWMS.
- **4** Select either or both of the following:

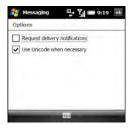

#### Request delivery notifications:

Indicates whether you want to receive a confirmation when a message is delivered.

#### Use Unicode when necessary:

Automatically converts a message to Unicode language if the receiving device requires it.

5 Press OK .

## Customizing additional multimedia message settings

**BEFORE YOU BEGIN** If you want to enter new server information or change existing server information in step 6 below, obtain the following from your wireless service provider or your multimedia message service center:

- Server name
- Gateway
- Port number
- Server address
- Connection method
- Maximum size of outgoing messages
- WAP version
- 1 Press Messaging .
- 2 Select SMSWMS.
- 3 Press Menu (right softkey) and select MMS Options.

YOUR TEXT AND MULTIMEDIA MESSAGES

Confidential

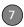

4 On the Preferences tab, select any of the following:

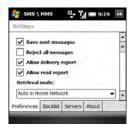

Save sent messages: Specifies that sent multimedia messages are to be saved in the Saved folder on your smartphone.

TIP To free up storage space on your smartphone, uncheck this option.

Reject all messages: Indicates that all incoming messages are to be rejected.

Allow delivery report: Sets whether you want to receive confirmation that the message has been delivered.

Allow read report: Sets whether you want to receive confirmation that the message has been read.

Retrieval mode: Sets whether multimedia messages are downloaded automatically both when you are in your home network and are roaming. messages are downloaded when you are in your home network only, or you receive a prompt to download multimedia messages manually.

- 5 Select the **Blacklist** tab to view names and phone numbers that you have blacklisted. To remove an entry from the blacklist, tap and hold on the entry with the stylus and select **Delete**.
- 6 Select the Servers tab and do one of the following. Press **Done** (left softkey) when you have finished.

View or edit existing server information: Select the server name

Enter new server information: Select New. To enter or edit server information, use the information you obtained from your wireless service provider or multimedia message service center

TIP To see all of the server options, tap and drag the scroll bar with the stylus.

Set a server as the default for sending multimedia messages Highlight the server name and select Set As Default.

7 Press OK .

## Using Windows Live™

**NOTE** Windows Live<sup>TM</sup> is not supported by all wireless service providers.

Windows Live is a set of services that combines online search features, email, and instant messaging:

**Live Search:** Enables you to search for text on the web directly from your smartphone.

**Windows Live Mail:** The next generation of the Hotmail web-based email application. Windows Live Mail offers more

storage, greater message security, and easier filing of messages.

**Windows Live Messenger:** Enables you to see who's online and exchange instant messages (IM). Make calls to phones and computers (including video calls) and exchange pictures and other files.

#### **Using Live Search**

- 1 Press **Start** and select **Programs**.
- 2 Select Windows Live .
- 3 In the search bar at the top of the screen, enter the text you want to find.
- 4 Press Center O.
- 5 Select the item you want from the search results. If the item you want does not appear, select **More** to see more results.

#### Setting up Windows Live Mail

**BEFORE YOU BEGIN** You must have an existing Windows Live, MSN, or Hotmail account to use Windows Live Mail. If you do not have an account, use the web browser on your smartphone to go to hotmail.com, and follow the steps you find there to set up an account.

- 1 Press Start and select Programs.
- Select Windows Live .
- Select Sign in to Windows Live.

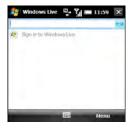

- 4 The first time you sign into Windows Live, press Accept (left softkey).
- 5 Enter your Windows Live, MSN, or Hotmail email address and password. Leave the Save password box checked if you want to have your password entered automatically.

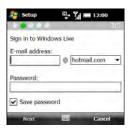

- 6 Press Next (left softkey).
- 7 Check the Live Search bar box to have the Live Search bar appear on your Today screen. Check the Windows Live services box to have Windows Live Email and Windows Live Messenger appear on your Today screen.

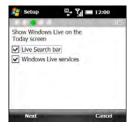

- 8 Press Next (left softkey).
- 9 Select any of the following:

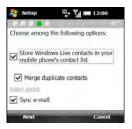

Store Windows Live contacts in your mobile phone's contact list: Sets whether you want your Windows Live contacts to appear in Contacts. If you do not check this box, only your Windows Live email messages are synchronized with your smartphone.

Merge duplicate contacts: Sets whether you want to merge any synchronized Windows Live contact with any duplicate contact that's already in Contacts, so that there is only one entry for this contact. If you leave the box unchecked, two entries appear for any duplicate entry in Contacts.

**Sync e-mail:** Sets whether you want to download your Windows Live Mail messages to your smartphone (see Using Windows Live Mail.

- 10 Press Next (left softkey). Synchronization of Windows Live email and contacts (if selected) takes place.
- 11 After synchronization has finished, press Done (left softkey). Your most recently received email message is displayed.

#### **Using Windows Live Mail**

**BEFORE YOU BEGIN** Make sure that your phone is on and that you're inside a coverage area (see <u>Turning your phone on</u>).

- 1 Press Start 🕶 and select Programs.
- 3 To synchronize email, contact, and/or Windows Live Messenger information, do the following:
  - Press **Down** w to move the highlight to the field directly beneath the Live Search bar.
  - Press Right ▶ or Left ◀ until Sync appears.

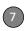

- Press Center . Information is synchronized for any of the applications you selected during setup.
- 4 To read your email, do the following:
  - With the same field highlighted, press Right ▶ or Left ◀ until Windows Live Hotmail appears.
  - Press Center (). The Messaging application opens, displaying your Windows Live Hotmail Inbox You can view, send, and work with messages in your Windows Live Hotmail account in the same way as with messages for any other account.

DID YOU KNOW? You can also access your Windows Live Hotmail Inbox by opening the Messaging application and selecting your Windows Live Hotmail email account.

TIP You can set an option to have messages pushed to Windows Live Mail on your smartphone as they arrive on the server. Open Windows Live, press Menu (right softkey), and select Options. Select Sync schedule, select the Sync frequency list, and then select As items arrive.

#### Using Windows Live Messenger **BEFORE YOU BEGIN**

- You must have an existing Windows Live, MSN, or Hotmail account to use Windows Live Messenger. If you do not have an account use the web browser on your smartphone to go to hotmail.com, and follow the steps to set up an account.
- Make sure that your phone is on and that you're inside a coverage area (see Turning your phone on).
- 1 Press Start **and select Programs**.
- 2 Select Messenger 44.
- 3 Press Sign in (left softkey).
- 4 If you have not already set up a Windows Live Mail account on your smartphone (see Setting up Windows Live Mail), the first time you sign into Windows Live Messenger, press Accept (left softkey).
- 5 If prompted, enter your Windows Live, MSN, or Hotmail email address and password.
- 6 To send an instant message to a contact who is online, highlight the contact name and press Send IM (left softkey).

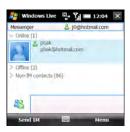

TIP If the contact you want is offline, send an email message instead. Highlight the contact name and press **Send e-mail** (left softkey). Enter a subject and body text for the email message and press **Send** (left softkey).

7 Do one of the following:

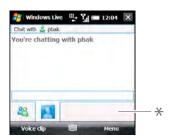

\* Text entry bar

- Highlight the text entry bar and enter your message text.
- Press Voice clip (left softkey) and record a voice note by speaking clearly with your smartphone held up facing you.
- 8 (Optional) To add an emoticon to your message, press Menu (right softkey), select Add emoticon, and then select the emoticon you want.
- 9 (Optional) To send a picture or other file, press Menu (right softkey), select Send, and then select the type of file you want to send. Capture or select the picture or other file you want.
- 10 (Optional) To exchange messages with more than one person, press Menu (right softkey) and select Options > Add participant. Select the participant you want to add.
- 11 To end the messaging session, press Menu (right softkey) and select End conversation. If you are exchanging messages with more than one person, select End all conversations to stop all the sessions at once.

TIP From the Messenger contacts list screen, press Menu (right softkey) and select options to add, block, or remove a contact; change your status to Busy, Away, and so on; add a display picture or personal message; and more.

# Your connections to the web and wireless devices

You use the web for so many things: finding driving directions, getting news, buying gifts, checking web-based email. With your wireless service provider's network and your smartphone's web browser, you can take the web with you almost anywhere you go.

The Bluetooth® wireless technology on your Palm® Treo™ Pro® smartphone helps you easily set up wireless connections to a number of devices. You can also use your smartphone to connect your computer to the Internet and to share contacts or your favorite photos. Or use the Wi-Fi feature to connect to a public, work, or home network.

#### **Benefits**

- · Carry the web with you
- Enjoy cable-free connectivity: Connect to Bluetooth headsets and car kits
- Connect your computer to the Internet through your smartphone
- Choose the method of connecting to the Internet that's most convenient for you

#### Final Draft #6 Confidential Palm, Inc.

## In this chapter

| Browsing the web                                          | 163 |
|-----------------------------------------------------------|-----|
| Working with streaming content                            | 170 |
| Getting online travel information and tools               | 172 |
| Determining your GPS location                             | 173 |
| Connecting to a Wi-Fi network                             | 174 |
| Connecting to devices with Bluetooth® wireless technology | 183 |
| Using your device as a wireless modem                     | 187 |

### Browsing the web

Internet Explorer Mobile provides quick and easy access to web pages. You can view most sites on your smartphone that you can view on your computer, including those with security and advanced features, such as JavaScript and frames.

Internet Explorer Mobile supports JavaScript, Secure Sockets Layer (SSL), and cookies, but does not support plug-ins (Flash, Shockwave, VBScript, WML script, and so on) or Java applets.

TIP For additional information on features. supported by Internet Explorer Mobile, visit microsoft.com.

DID YOU KNOW? The Security certificates and 128-bit SSL strong encryption enable you to browse secure sites, such as online shopping, banking, and email. Remember, some secure sites also require a specific browser and may not work with Internet Explorer Mobile. Ask the organization for an alternate web address (URL) that is compatible with Internet Explorer Mobile.

#### BEFORE YOU BEGIN Do the following:

- Be sure to subscribe to data services from your wireless service provider. This is necessary for browsing the web.
- Make sure your phone is on and that you're inside a coverage area (see Turning your phone on).

#### Viewing a web page

By default, Internet Explorer Mobile scales web page content to fit your smartphone screen so that you can view most of the information without scrolling left or right.

DID YOU KNOW? You can also start a web. search from your Today screen by selecting the Web search field, entering the item you want to find, and pressing Center on the 5-wav.

Press Start and select Internet Explorer.

TIP If your Today screen is displayed, press Internet (right softkey) to open Internet Explorer Mobile.

2 Highlight the address line, enter the address of the web page you want to view, and press **Center** O. To return to a recently viewed page, select the address line list, and then select the web address

DID YOU KNOW? If you browse to a secure web page, the lock icon in the address line appears closed instead of open.

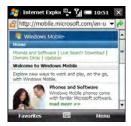

3 Press Menu (right softkey), select View, and then select one of the following:

One Column: Arranges web pages into one column that is as wide as the screen, so that you don't have to scroll horizontally.

Fit To Screen: Maintains a layout similar to what you see on a desktop computer, but it makes items smaller and arranges the content so that you can see most of it without scrolling horizontally.

**Desktop:** Keeps the same layout and size as on a desktop computer, which requires both horizontal and vertical scrollina.

Full Screen: Hides the status and navigation areas and fills the entire screen with the web page. To exit full screen mode, press the right softkey, or tap and hold anywhere on the screen and uncheck Full Screen.

Show Pictures: Shows or hides pictures on web pages. Hiding pictures speeds up the time it takes to load pages.

4 Press **OK** (a) to close Internet Explorer Mobile

#### Navigating web pages

Here are some tips on viewing web pages and moving around in them:

View the previous page: Press Back (left softkey) or Backspace ←.

Move forward through viewed pages after having moved back to a previous page: Press Menu (right softkey) and select Forward

**Go to your home page:** Press **Menu** (right softkey) and select **Home**.

**Refresh a page:** Press **Menu** (right softkey) and select **Refresh**.

Scroll through the page in One Column View or Default View: Press Up ▲ or Down ▼. In Desktop View, press Up ▲, Down ▼, Left ◀, or Right ▶ to scroll in all directions.

Follow a link: Press Up ▲ or Down ▼ to highlight the link, and then press Center ○ to go to the selected page. You can also tap the link on the screen with the stylus.

**Send email from a web page:** Select the address link. You need to configure an

email application on your smartphone before you can use this feature (see <u>Youremail</u>).

Shrink the web page to fit on the screen: Press Menu (right softkey), select View > Zoom Out. To return to normal view, press Zoom In (left softkey).

**Adjust text size:** Press **Menu** (right softkey), select **View** > **Zoom Level**, and then select the size you want.

**View page properties:** Press **Menu** (right softkey) and select **Tools** > **Properties**.

**View items in a list:** Select the list and scroll using **Up** ▲ or **Down** ▼.

Cycle between list items: Press Left ◀ or Right ▶, and then press Center ○ to select a list item.

Interact with a form: Press Center ○ to interact with the form, and then press Center ○ again to stop interacting with the form.

**Send a link:** Press **Menu** (right softkey) and select **Tools** > **Send Link**. Select the option you want to use to send the link: **SMSWMS** (text message), **MMS** 

CHAPTER

(multimedia message), or an email account

#### Creating a favorite

Favorites let you bookmark a web page so that you can instantly access it without entering the web address.

BEFORE YOU BEGIN First, create the folders where you want to store your favorites first. After you create a favorite, vou can't move it to another folder (see Organizing your favorites).

- 1 Go to the page you want to mark as a favorite
- 2 Press Menu (right softkey) and select Add to Favorites

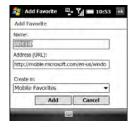

3 (Optional) Select Name and enter a different description.

Palm, Inc.

- 4 (Optional) Select Create in, and then select the folder where you want to create the favorite
- 5 Select Add

TIP To delete a favorite or folder, press Menu (right softkey) and select Favorites. Select the Add/Delete tab, highlight the item you want to delete, and select Delete. Select Yes to confirm deletion and press OK.

#### Viewing a favorite

- 1 Press Start and select Internet Explorer.
- 2 Press Menu (right softkey) and select Favorites.

TIP When you first open Internet Explorer. press Favorites (left softkey) to view your favorites

**3** Select the page you want to view in the list.

#### Organizing your favorites

You can create folders to organize your favorites. For example, you can store travel links in one folder, stock links in another, and business links in a third folder.

- 1 Press **Start** and select **Internet Explorer**.
- 2 Press Menu (right softkey) and select Favorites.
- 3 Select the Add/Delete tab.
- 4 Select New Folder
- 5 Enter a name for this folder and select Add.
- 6 Press OK .

## Downloading files and images from a web page

You can download files that are usable on your smartphone, such as new applications, MIDI ringtones, or pictures.

- **1** Go to the page that contains the link to the file you want to download.
- 2 Do one of the following:

**To download a picture:** Tap and hold on the image with the stylus, and select **Save Image**.

#### To download any other type of file: Select the link to the file

- 3 (Optional) To have the file open automatically after being downloaded, check the Open file after download box.
- 4 Do one of the following:

To save the file with its current name to the default location (My Documents or My Pictures): Select Yes.

To save the file with a different name or to a different location: Select Save As and enter any of the following:

- Select Name and enter a new name for the file.
- Select the Folder list, and then select the folder where you want to save the file.
- Select the Location list, and then select where you want to store the file: Main memory or Storage card. The Storage card option appears only if you have an expansion card (sold separately) inserted into your smartphone.
- Select Save.

YOUR CONNECTIONS TO THE WEB AND WIRELESS DEVICES

CHAPTER

#### Copying text from a web page

You can copy text from a web page and paste it in other applications.

- 1 Use the stylus to highlight the text you want to copy.
- 2 Press Menu (right softkey) and select Edit > Copy.
- 3 Go to the application in which you want to paste and position the cursor where you want to paste the text.
- 4 Press Menu (right softkey) and select Edit > Paste.
  - TIP If Internet Explorer Mobile does not recognize a phone number as dialable, you can copy the phone number (as text) and paste it into the phone Keypad.
  - TIP You can copy the text from the entire web page. With the cursor anywhere on the page, press and hold **Center** on the 5-way and select **Select All Text**. Press and hold **Center** again and select **Copy**.

#### Returning to recently viewed pages

The History list stores the addresses of the pages you visited recently.

- 1 Press Menu (right softkey) and select Tools > History.
- 2 (Optional) Tap the **Show** list in the upper-left and select how you want to sort the History list.
- 3 Select the web page you want to view.

#### Customizing your Internet Explorer Mobile settings

- Press Menu (right softkey) and select Tools > Options.
- 2 On the General tab, set any of the following options:

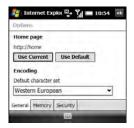

**Home page:** Sets the page that appears when you open Internet Explorer Mobile. To set the home page, first navigate to that page in Internet

Explorer Mobile, access this settings screen again, and select **Use Current**. To select the original home page, select **Use Default**.

**Default character set:** Sets the character set for the web pages you view.

**3** Select the **Memory** tab and set any of the following options:

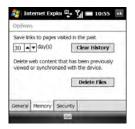

Save links to pages visited in the past: Sets how many days of activity the History list stores.

Clear History: Empties the History list.

**Delete Files:** Removes web files that you previously viewed or synchronized with your computer.

**4** Select the **Security** tab and set any of the following options:

**Allow cookies:** Sets whether your smartphone accepts cookies (small files containing info about your identity and preferences). The page sends the file and stores it on your smartphone.

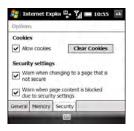

**Clear Cookies:** Deletes any cookies stored on your smartphone.

Warn when changing to a page that is not secure: Sets whether a message appears when you switch from a secure page to one that is not secure.

Warn when page content is blocked due to security settings: Sets whether a message appears when you attempt to open a page that does not meet the CHAPTER

security standards associated with your smartphone.

5 Press OK .

## Working with streaming content

When you select a link to view streaming content in your smartphone's web browser, the Streaming Media app works in the background to display the content. You can also access streaming media by entering a web address in the Streaming Media app itself.

#### Connecting to streaming content

BEFORE YOU BEGIN Do the following:

- Be sure to subscribe to data services from your wireless service provider.
- Make sure your phone is on and that vou're inside a coverage area (see Turning your phone on).
- · Make sure you know the web address (URL) of the Real Time Streaming

Protocol (RTSP) website containing the content you want to view.

- 1 Press Start 🕶 and select Programs.
- 2 Select Streaming Media ...
- 3 Press Connect (left softkev).
- 4 Enter the address of the RTSP website containing the media you want to view.
- **5** Press **Connect** (left softkey).

#### Viewing streaming content

Do any of the following while viewing the content:

Begin playback: Tap ...

Pause playback: Tap ...

Rewind: Tap «

Fast forward: Tap ...

Zoom in or out: Press Up ▲ or Down ▼ on the 5-way.

Mute the sound: Press Menu (right softkey) and select Mute.

View the content on the full screen: Press Menu (right softkey) and select Full screen.

OUR CONNECTIONS TO THE WEB AND WIRELESS DEVICES

**View content properties:** Press **Menu** (right softkey) and select **Properties**.

#### **Customizing Streaming Media**

- 1 Press Start and select Programs.
- 2 Select Streaming Media 🛂.
- 3 Press Menu (right softkey) and select Options.
- **4** On the Playback tab, select any of the following options:

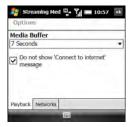

Media Buffer: Content is streamed in chunks of several seconds each. The interval you select specifies how many seconds' worth of content are sent in each chunk. Selecting a higher number means that you can view a longer

amount of content in each chunk, but you may have to wait longer for each chunk to be streamed.

Do not show 'Connect to Internet' message: Specifies whether you want to be alerted if you attempt to connect to a streaming media site when your smartphone is not connected to the Internet. If this box is checked, your smartphone automatically connects to the Internet if it is not already connected.

**5** Select the **Networks** tab, and then select any of the following options:

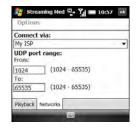

**Connect via:** Specifies the method you want to use to connect to the streaming website: your wireless service provider

connection (ISP), your work network, or another type of network connection.

**UDP port range:** Specifies the lowest and highest port numbers for the network to use when searching for UDP ports for streaming media.

6 Press OK .

## Getting online travel information and tools

With WorldMate, you can gain access to vour travel itinerary details, global weather forecasts, world clocks, currency, clothing size and measurement converters, a tip and tax calculator, and more.

#### Downloading the WorldMate application

- 1 Press Start 🕶 and select Programs.
- Select Get WorldMate 3.
- Follow the onscreen instructions to download and install the software

#### Using WorldMate

- 1 Press Start 🕶 and select Programs.
  - Select WorldMate 3.
- Press Next (left softkey).
- 4 The first time you open the app, press Accept (left softkey).
- 5 Enter your email address, and then enter it again to confirm.

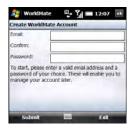

- 6 Make up and enter a password of your choice. This does not need to be your email account password.
- 7 Press Submit (left softkev).
- 8 Select the city nearest to your home citv.
- 9 Press **Next** (left softkey).

10 Select an option to access a WorldMate feature: Weather Center, Flight Center, My Itinerary, Travel Tools, or Converters.

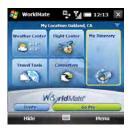

**NOTE** For each feature, some options are available to WorldMate Professional subscribers only. WorldMate Professional is a paid service. To subscribe, select **Go Pro.** 

TIP From any screen, press **Menu** (right softkey) and select **Options** to set the interval for automatically updating weather and other information, set the temperature display format, and set whether to automatically preview your itinerary.

# Determining your GPS location

QuickGPS can speed up the process of determining your GPS position by downloading the latest satellite information over your smartphone's Internet connection.

- 1 Press Start 😰 and select Programs.
  - Select QuickGPS X.
- **3** Press **Center** O to download satellite information.

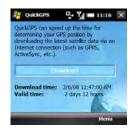

To customize QuickQPS, press **Menu** (right softkey) and select **Options**. You can choose whether to be notified when your GPS satellite information expires, whether

YOUR CONNECTIONS TO THE WEB AND WIRELESS DEVICES

CHAPTER

to automatically download new satellite information, and whether to perform an automatic download when your smartphone is connected to your computer using the USB cable.

## Connecting to a Wi-Fi network

Many environments, such as corporate offices, coffee shops, airports, and libraries. offer access to a Wi-Fi network A Wi-Fi network is a wireless local area network (WLAN) based on the 802.11 standard. When you're within range of an accessible Wi-Fi network, you can use your smartphone's Wi-Fi feature to connect to that network and access the web.

KEY TERM Wi-Fi access point Also called a hotspot. A network device with an antenna that provides wireless connections to a larger network.

#### Why use a Wi-Fi connection?

A Wi-Fi connection is especially helpful in the following situations:

- You're outside a coverage area and you want to access the web
- Your your wireless service provider's plan incurs additional charges for data services and you want to minimize data service charges by using a Wi-Fi connection instead
- You're inside a coverage area, but outside your wireless service provider's UMTS (3G or HSDPA) coverage area. (A Wi-Fi connection may provide faster throughput than a GPRS or EDGE data connection)
- You want to maintain a web connection. while talking on the phone.

#### Are there different types of Wi-Fi networks?

There are two types of Wi-Fi networks:

Open networks: These networks broadcast their name (SSID) and do not require you to enter a password or other settings. To learn how to connect to an

open network, see <u>Connecting to an open</u> <u>network</u>.

Secure networks: These networks may broadcast their name, but at the very least, they require you to enter a password that you get from an administrator (who may be, for example, the librarian or the person behind the counter at the coffee shop). You may also have to get other network settings from the system administrator. To learn how to connect to a secure network, see Connecting to a secure network.

If you've already set up a connection to a secure network and want to reconnect to it, follow the steps in <u>Connecting to an open network</u>.

Turning the Wi-Fi feature on and off BEFORE YOU BEGIN Make sure your smartphone screen is on (see <u>Waking up</u> the screen and turning it off).

- To turn Wi-Fi on, press Wi-Fi (on the side of your smartphone near the stylus slot).

When Wi-Fi is on, your Today screen displays Wi-Fi: On.

TIP By default, when your screen turns off, the Wi-Fi feature turns off to save power. Wi-Fi does not turn back on automatically when your screen turns back on. You can adjust the Wi-Fi settings to keep Wi-Fi on all the time. See Customizing Wi-Fi settings for details.

#### Connecting to an open network

You can connect to an open network or to a secure network for which you already set up a connection. If you have access to multiple Wi-Fi networks, you can select the network to which you want to connect.

NOTE The WEP (wired equivalent privacy) encryption method is enabled by default and may interfere with your ability to connect to a network that broadcasts its name. See Connecting to a secure network to learn how to disable WEP encryption.

1 Press Wi-Fi (on the side of your smartphone near the stylus slot). What happens next depends on the state of Wi-Fi before you pressed the button: Wi-Fi was already on: Your smartphone scans for available networks and automatically connects when possible. If your smartphone does not automatically connect and the Configure Wireless Networks screen appears, highlight the network you want, and press Connect (left softkey).

Wi-Fi was off: A notification appears listing three available networks. If the network you want appears, highlight it and press OK (left softkey) to connect. If the network you want does not appear, select Show all networks, highlight the network you want, and press Connect (left softkev).

- TIP To dismiss the notification without connecting to a network, press Menu (right softkey) and select Dismiss. To turn off the notification feature, press **Menu** (right softkey) and select Don't show this message again. You can turn the feature back on later (see Customizing advanced Wi-Fi settings).
- 2 When the connection message appears, press Dismiss (right softkey).

TIP Narrow the list of networks that appear on the Configure Wireless Networks screen by selecting Networks to access and then selecting Only access points or Only computer-to-computer.

Some locations, such as airports or coffee shops, provide an open network but charge a fee to use it. After you connect your smartphone to the network, you need to open Internet Explorer Mobile and register with the Wi-Fi service provider before you can check email or browse the web

#### Connecting to a secure network

To set up a connection to a secure network for the first time, do the following:

- 1 Press Wi-Fi (on the side of your smartphone near the stylus slot). What happens next depends on the state of Wi-Fi before you pressed the button:
  - Wi-Fi was already on: Your smartphone scans for available networks and automatically connects when possible. If your smartphone does not automatically connect and the

Configure Wireless Networks screen appears, highlight the network you want, and press **Connect** (left softkey).

**Wi-Fi was off:** A notification appears listing three available networks. If the network you want appears, highlight it and press **OK** (left softkey) to connect. If the network you want does not appear, select **Show all networks** to open the Configure Wireless Networks screen, highlight the network you want, and press **Connect** (left softkey).

**NOTE** As you continue with this procedure, some screen are not displayed, and you can skip those steps.

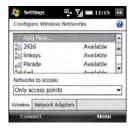

2 Enter the following settings and press **Next** (right softkey):

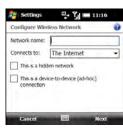

**Network name:** Specifies the SSID provided by the system administrator.

Connects to: Sets whether this connection connects to the Internet or to Work. (You may need to select **Work** to access a corporate intranet.)

This is a hidden network: Sets whether the network broadcasts its name. Check this box to connect to hidden networks now and in the future.

This is a device-to-device (ad-hoc) connection: Leave this box unchecked to connect to a Wi-Fi access point (network). Check this box if you're connecting to another device.

CHAPTER

3 Enter the following settings and press Next (right softkey):

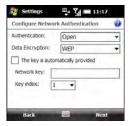

Authentication: Sets the method used to identify devices that connect to the network:

- Open: Indicates that the network uses open authentication.
- Shared: Indicates that the network uses shared authentication
- WPA: Indicates that the network is a WPA network that uses 802 1x protocols.
- WPA-PSK: Indicates that the network is a WPA network that requires a password that is shared between the network and your smartphone. This

- password is also known as a preshared key (PSK).
- WPA2: Indicates that the network provides government-grade security with an AES encryption algorithm.
- . WPA2-PSK: Indicates that the network is a WPA2 network that requires a preshared key (password).

**Data Encryption:** Sets the encryption method. (The options in this list vary based on your Authentication setting.)

- Disabled: Turns data encryption off.
- WEP: Turns on the Wired Equivalent Privacy encryption method.
- TKIP: Turns on the Temporal Key Integrity Protocol encryption method. This method is often used to encrypt WPA and WPA-PSK connections.
- AES: Turns on the Advanced Encryption Standard protocol. (This method is often used to encrypt WPA and WPA-PSK connections )

The key is automatically provided: Indicates whether you need to specify the network key and key index provided by your system administrator, or whether the network provides this

information. The availability of these options varies based on your Authentication and Data Encryption settings.

4 Enter the following settings and press Finish (right softkey):

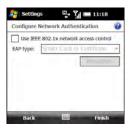

Use IEEE 802.1x network access control: Lets you set these parameters if required by the network.

**EAP type:** Specifies the Extensible Authentication Protocol type.

5 Press OK <sup>™</sup>.

#### Disconnecting from a network

To disconnect from a Wi-Fi network, do one of the following:

- To save any settings you entered, so that your smartphone automatically connects to this network the next time. you are within range and the Wi-Fi feature is turned on, press and hold Wi-Fi ( to turn off the Wi-Fi feature
- · To remove the network settings from memory, so that your smartphone does not automatically connect to this network the next time you are within range and the Wi-Fi feature is turned on. press Menu (right softkey) and select Remove Settings.

#### **Customizing Wi-Fi settings**

- 1 Press Start and select Settings.
- Select the **Connections** tab. and then select Wi-Fi Prefs . The Main and Advanced tabs show the status of the Wi-Fi feature and display information about an active Wi-Fi connection

3 Select the **Power Mode** tab and set any of the following:

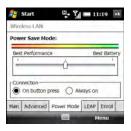

Power Save Mode: Adjusts power consumption between maximizing network connection performance and maximizing battery life.

Connection: Sets when the Wi-Fi feature is on and when your smartphone attempts to search for networks

• On button press: Leaves the Wi-Fi feature off until you press Wi-Fi to turn it on. After you turn the Wi-Fi feature on, your smartphone searches for available networks. If a network to which you previously connected is available, your smartphone

- automatically connects to that network
- Always On: Leaves the Wi-Fi feature on, and your smartphone searches for available networks whenever the screen is awake. If a network to which vou previously connected is available. your smartphone automatically connects to that network. When this mode is enabled, you can prevent your smartphone from searching for networks by pressing and holding Wi-Fi ( to turn the Wi-Fi feature off
- 4 Select the **LEAP** tab and do any of the following:

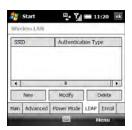

**Create a new LEAP entry:** Select **New**. A LEAP entry is a security feature that protects the WEP key.

**Modify an existing entry:** Highlight the entry and select **Modify**. Enter the new information.

**Delete an entry:** Highlight the entry and select **Delete**.

**5** Select the **Enroll** tab and set any of the following:

**NOTE** Ask your network administrator for the username, password, and server name for the Wi-Fi network you want to access.

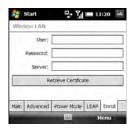

**User:** Specifies your username for this Wi-Fi network

**Password:** Specifies the password associated with the username you specified on this screen.

**Server:** Specifies the name of the Internet Information Server (IIS) that stores the security certificate information for this Wi-Fi network.

**Retrieve Certificate:** Obtains a certificate based on the information your entered.

6 Press OK .

#### **Customizing advanced Wi-Fi settings**

- 1 Press **Start** and select **Settings**.
- 2 Select the **Connections** tab, and then select **Wi-Fi** :
- 3 On the Wireless tab, press Menu (right softkey) and select Advanced.

YOUR CONNECTIONS TO THE WEB AND WIRELESS DEVICES

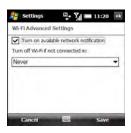

4 Select either of the following:

Turn on available network notification: Sets whether a list of networks appears when you turn on the Wi-Fi feature

Turn off Wi-Fi if not connected in: Sets the time interval for turning off the Wi-Fi feature if your smartphone does not connect to a network.

- 5 Press Save (right softkey).
- 6 Press OK .

#### **Customizing network adapter settings**

- 1 Press Start and select Settings.
- 2 Select the **Connections** tab. and then select Wi-Fi 1.
- 3 Select the Network Adapters tab and set any of the following:

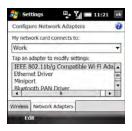

My network card connects to: Sets the default network connection type for your smartphone: Work or The Internet.

# Connecting to devices with Bluetooth®

wireless technology

With the Bluetooth® wireless technology on your smartphone, you can connect to a number of Bluetooth devices such as a headset or hands-free car kit, as well as to other phones, handhelds, or piconets. When you connect to another device, you create a partnership (also referred to by terms such as *trusted pair*, *trusted device*, or *pairing*) with that device. If your computer is enabled with Bluetooth wireless technology, you can also synchronize wirelessly or use your phone as a wireless modem.

#### Tap an adapter to modify settings:

Lets you edit network adapter information. Select the adapter you want, and then select either of the following tabs:

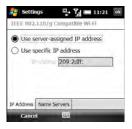

- IP Address: Sets whether the server assigns an IP address, or whether you enter a specific IP address.
- Name Servers: Lets you enter the addresses of primary and alternate DNS and WINS servers.
- 4 Press OK .

KEY TERM Partnership Two devices—for example, your smartphone and a hands-free device—that can connect because each device finds the same passkey on the other device. After you form a partnership with a device, you don't need to enter a passkey to connect with that device again.

KEY TERM Piconet An ad-hoc network of devices that uses Bluetooth wireless. technology to connect one master device with up two seven active slave devices.

You can create a list of Bluetooth devices that you trust to communicate with your smartphone. When communicating with trusted devices, your smartphone skips the discovery process and creates a secure link as long as the device is within range. Bluetooth range is up to 10 meters (30 feet) in ideal conditions. Performance and range are affected by physical obstacles, radio interference from nearby electronic equipment, and other factors.

When you configure a headset (see Connecting to a Bluetooth® hands-free device), the headset is automatically added to your trusted device list. Follow the steps

in this section to add other devices to your trusted device list, such as your computer.

DID YOU KNOW? Check your battery level before establishing a Bluetooth connection. If the battery level is low, you can't make a Bluetooth connection

#### **Entering basic Bluetooth settings**

- 1 Press Start 😰 and select Settings.
- 2 Select the **Connections** tab. and then select Bluetooth
- 3 Select the **Mode** tab and check the **Turn**. on Bluetooth box

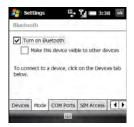

3 Select the **Connections** tab, and then select **Bluetooth**.

- 4 Select the Mode tab and check the Turn on Bluetooth box.
  5 Select the Devices tab, and then select
- 5 Select the Devices tab, and then select Add new device.

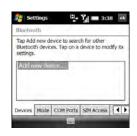

**6** Wait for your smartphone to search for devices and to display the device list.

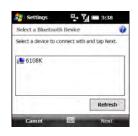

DID YOU KNOW? You can also turn the Bluetooth feature on and off from your Today screen. Select your wireless service provider name or **Phone off** to open Comm Manager, select **Bluetooth**, and then press **Exit** (left softkey).

4 Check or uncheck the **Make the device** visible to other devices box.

Check this box to allow Bluetooth devices that are not on your Trusted Device list to request a connection with your device. Your device remains accessible to other devices until you uncheck the box.

#### Requesting a connection with another Bluetooth device

- 1 If necessary, prepare the device with which you want to connect to accept a new connection. Check the device's documentation for details. Be sure to find out if the device has a predefined passkey that you need to enter on your smartphone in step 8.
- 2 On your smartphone, press **Start** and select **Settings**.

- 7 Highlight the device with which you want to connect and press Next (right softkey). If the device you want does not appear, select Refresh.
- 8 Enter an alphanumeric passkey between 1 and 16 characters long and press Next (right softkey).

**IMPORTANT** Some hands-free devices have a predefined passkey. If your device has a predefined passkey, you can find it in the documentation for that device. Other devices provide a screen where you enter a passkey that you make up. In either case, you must use the same passkey on both your smartphone and the other device. We recommend that where possible, you make up a passkey of 16 alphanumeric characters (letters and numerals only) to improve the security of your smartphone. The longer the passkey, the more difficult it is for the passkey to be deciphered.

- 9 If the passkey is not built-in, enter the same passkey on the other Bluetooth device.
- 10 Press Done (left softkev).

You can now communicate with this device whenever it is within range and the Bluetooth feature on your smartphone is turned on. The range varies greatly depending on environmental factors. The maximum is about 10 meters (30 feet)

TIP To delete the established partnership with a device, go to the Bluetooth Settings screen and select the **Devices** tab. Highlight the connection you want to remove, press and hold Center on the 5-way, and then select Delete. Select Yes to confirm the deletion. The deleted device can no longer automatically connect with your smartphone.

#### Accepting a connection from another Bluetooth device

- 1 Press Start **\*** and select **Settings**.
- 2 Select the **Connections** tab, and then select Bluetooth.
- 3 Select the **Mode** tab and check the **Turn** on Bluetooth box.
- 4 If you have already set up a partnership with the transmitting device, your smartphone is ready to receive the info. If you haven't set up a connection, check the Make this device visible to other devices box to let the device find

- your smartphone and request a connection
- 5 When prompted to add this device, select Yes
- 6 Enter the same passkey on your smartphone and on the Bluetooth device.
- 7 (Optional) To give the partnership a more meaningful name, select Display Name and enter a new name
- **8** Press **Finish** (right softkey).
- **9** When your smartphone is receiving info, a notification tells you that a transmission is in progress. To stop the transmission, press Cancel (right softkey). To close the notification, press Hide (left softkey).

### Using your device as a wireless modem

Internet Connection Sharing (ICS) is the feature that converts your smartphone into a modem so that you can access the Internet from your computer.

You can set up Internet Connection Sharing in one of two ways:

- Connect your smartphone to your computer using the USB cable.
- If your computer is enabled with Bluetooth wireless technology, set up your smartphone as a wireless modem using the built-in Bluetooth technology.

#### **Setting up a USB Internet Connection** Sharing connection

BEFORE YOU BEGIN If you have a Windows XP computer and you synchronize your smartphone with ActiveSync® desktop software on your computer using the USB cable, you must disable the ActiveSync USB connection. Open the ActiveSync window on your computer, select File > Connection Settings, and uncheck the Allow USB connections box.

- 1 Connect your smartphone to your computer using the USB cable.
- On your smartphone, press **Start** and select Programs.
- Select Internet Sharing

- 4 Select the **PC Connection** list, and then select USB.
- 5 Press Connect (left softkey).
- 6 On your computer, open your web browser to confirm that you can connect to the Internet

#### Creating a Bluetooth Internet Connection Sharing connection

#### **BEFORE YOU BEGIN**

- Make sure your smartphone is visible (see Entering basic Bluetooth settings).
- Create a partnership between your smartphone and your computer. We recommend that you initiate the partnership from your smartphone (see Requesting a connection with another Bluetooth device).
- 1 On your computer, double-click the icon to open the Bluetooth connections window Check the documentation. included with your computer for instructions
- 2 Select the option to view devices within range.

- **3** You should see an icon representing your smartphone. Double-click this icon to make sure that "Network Access Point" or something similar appears in the list of Bluetooth services.
  - TIP Don't see your smartphone icon or the list of services? Check the documentation included with your computer, or contact your computer manufacturer for help. Different computer models use different terminology for the Bluetooth connection features.
- 4 On your smartphone, press **Start** and select Programs.
- 5 Select Internet Sharing
- 6 Select the PC Connection list, and then select Bluetooth PAN.

NOTE Keep the default setting on the Network Connection list

- 7 Press Connect (left softkey) and follow the wizard to set up Internet Sharing.
- On your computer, follow the steps to accept or enable a Bluetooth PAN connection with your smartphone. Check the documentation included with your computer for instructions.

9 After you have connected, on your computer, open your web browser to confirm that you can connect to the Internet.

## Your photos, videos, and music

Do you have a wallet bulging with photos of friends, family, pets, and your most recent vacation?

Are you tired of carrying both your MP3 player and your phone?

Your Palm® Treo™ Pro smartphone solves both problems. You can keep your favorite photos right on your smartphone—videos, too. And there's no need to carry an expensive MP3 player, because you can play music on your smartphone. Simply transfer songs onto your smartphone or an expansion card (sold separately) and then listen through your stereo headphones.

#### **Benefits**

- Never be far from your favorite people, places, and songs
- Arrange your photos, videos, and songs
- Avoid having to use a separate photo viewer, MP3, CD, or mini-disc player

### Final Draft #6 Confidential Palm, Inc.

## In this chapter

| Synchronizing your pictures, videos, and music | 193 |
|------------------------------------------------|-----|
| Camera                                         | 195 |
| Pictures & Videos                              | 202 |
| Windows Media Player Mobile                    | 208 |

## Synchronizing your pictures, videos, and music

You can synchronize pictures, videos, and music files between your smartphone and your computer so that changes you make show up on both your computer and your smartphone. How synchronization happens depends on two conditions:

**Operating system:** Do you use Windows XP or Windows Vista®?

**Sync direction:** Are you transferring files from your smartphone to your computer, or from your computer to your smartphone?

NOTE The following procedures do not apply to Windows Media Player. To sync files that are in a Windows Media Player library on either your smartphone or your computer, see <a href="Synchronizing Windows-Media Player library files">Synchronizing Windows-Media Player library files</a>.

For information about installing desktop sync software and about synchronizing with your computer, see <u>Installing the desktop sync software</u>.

#### Windows XP

**NOTE** We strongly recommend using Windows Media Player for synchronizing music files.

Do the following to synchronize pictures, videos, and music files that you **originally captured on or copied to your** smartphone.

**BEFORE YOU BEGIN** Turn on the option to synchronize files (see <u>Changing which applications sync</u>).

- 1 Sync normally as you would with the desktop sync software.
- 2 To find synchronized pictures, videos, and music on your computer, go here: C:\Documents and Settings\<Username>\My Documents.Tries My Documents. This folder has subfolders for My Music, My Pictures, and My Videos.

YOUR PHOTOS, VIDEOS, AND MUSIC

CHAPTER

Do the following to synchronize pictures, videos, and music files that originate on your computer.

 Connect your smartphone to your computer with the USB cable.

**NOTE** Most ActiveSync desktop software options are available only when your smartphone is connected to your computer.

2 On your computer, double-click the ActiveSync® (3) icon in the taskbar in the lower-right corner of your computer screen to open the ActiveSync desktop software window.

TIP If the ActiveSync icon does not appear in the taskbar, click Start > Programs > Microsoft ActiveSvnc to open the ActiveSvnc window.

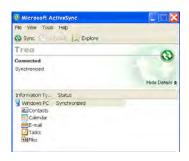

3 Under Information Type, double-click Files to view a list of all synchronized files.

TIP If Files doesn't appear under Information Type, open the **Tools** menu and select Options. Make sure the Files box is checked.

- 4 Do either of the following:
  - To copy a file from your computer to vour smartphone, click Add, browse to and highlight the file, and then click Open.
  - To delete a file from the Treo My Documents folder on your computer

and from your smartphone, highlight the file name and click **Remove** 

**NOTE** If you receive an error while synchronizing files, make sure that all of the files you're trying to sync are closed on both your computer and your smartphone.

TIP If a Treo My Documents sync folder has been created on your computer, you can also synchronize by dragging files into the appropriate subfolder under that folder.

#### Windows Vista

**NOTE** We strongly recommend using Windows Media Player for synchronizing music files.

Do the following to synchronize pictures, videos, and music files that you **originally captured on or copied to your** smartphone.

- 1 Connect your smartphone to your computer using the USB cable.
- 2 On your computer, click Start > All Programs > Windows Mobile Device Center.

- 3 Select Connect without setting up vour device.
- 4 Select Pictures, Music and Video.
- 5 Select X new pictures/video clips are available for import.

To synchronize pictures, videos, and music files that **originate on your computer**, use Windows Media Player (see <u>Synchronizing Windows Media Player library files</u>).

### Camera

Your smartphone comes with an easy-to-use, built-in, 2-megapixel camera with up to 8x digital zoom. You can use the camera to take and view pictures and videos and send them to your friends and family. To add a personal touch to your smartphone, use your pictures as your Today screen background and as caller ID images, or use your videos to create video ringtones.

You can receive and view pictures and videos, and send pictures and videos as attachments or multimedia messages (see Sending a picture or video). Or add a

picture to a contact (see <u>Adding a contact</u>). You can also move pictures and videos to a computer by synchronizing your smartphone with your computer.

#### Selecting camera modes

By default, the camera on your smartphone is in picture of mode, to capture standard still images (see <u>Taking a picture</u>). You can change modes to any of the following:

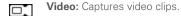

MMS video: Captures video clips suitable for sending as attachments to multimedia messages.

Contacts picture: Captures still images and immediately gives you the option to assign them to a contact.

Panorama: Captures a sequence of still images continuously and allows you to combine them into a panoramic view.

Sports: Captures a sequence of 3, 5, 7, or 10 still images with a single button press.

Burst: Captures a sequence of up to 30 still images while the Center button is being held down.

To switch camera modes, do the following:

- 1 Press and hold the **Side** button.
- 2 Press Left 

  or Right 

  until the icon for the mode you want appears in the upper-left corner of the screen.

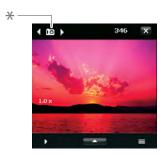

\* Mode icon

#### Taking a picture

By default, pictures are stored in the My Pictures folder on your smartphone. If you want to store your pictures on an expansion card, you can change where pictures are stored (see <u>Customizing your Camera settings</u>). For information on accessing your pictures on your Windows XP computer, see <u>Windows XP</u>.

DID YOU KNOW? Pictures are captured and stored in 16-bit color, JPG format. Resolution settings range from a low end of QQVGA (120 x 160 pixels) to a high end of 2 megapixels (1600 x 1200 pixels). You can change the default setting. See <u>Customizing your Camera settings</u> for details.

1 Press and hold the **Side** button.

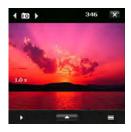

TIP If you see the Video or MMS Video icon in the upper-left corner of the screen, press **Left** or **Right** on the 5-way until one of the camera icons appears.

- 2 Aim your smartphone as you would any camera to frame your subject in the smartphone screen.
- 3 (Optional) If the onscreen controls are not displayed, press Up ▲ to display the controls and tap the screen with the stylus to open the Quick Settings. Tap any of the following settings repeatedly to toggle among the options for that item:

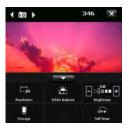

Resolution: Sets the image quality.

White balance: Specifies the light conditions.

**Brightness:** Sets the brightness level.

TIP When the Quick Settings are open, press Left or Right on the 5-way to adjust the brightness setting. If you use the stylus, tap the + or - icon to increase or decrease the brightness setting.

**Storage:** Specifies whether to save the picture to your smartphone or to an expansion card (sold separately) inserted into your smartphone. The expansion card option appears only if you have an expansion card inserted into your smartphone.

**Self-timer:** Lets you set a self-timer with a delay of 2 seconds or 10 seconds.

**TIP** You can set additional options for the camera (see <u>Customizing your Camera settings</u>).

- 4 (Optional) In all modes except picture mode, with the controls displayed, press Up ▲ or Down ▼ to change the zoom level. The zoom indicator appears on the left side of the screen.
- **5** Do the following for the mode you are using:

Picture or Contacts picture: Press Center to capture the picture or start the self-timer.

**Panorama:** Press **Center**  $\bigcirc$  for each picture you want to take.

**Sports:** Press and hold **Center**  $\bigcirc$  while following the movement of your subject.

**Burst:** Press and hold **Center**  $\bigcirc$  while the camera takes consecutive shots.

- 6 Hold your smartphone still until the picture renders. After the picture has been captured, it appears on the Review screen. Select one of the following:
  - Go back to the Camera screen to take another picture.
  - Delete the picture.

- Send the picture as an attachment to a multimedia or email message.
- View the picture in the Pictures & Videos application (see <u>Pictures & Videos</u>).

**NOTE** In Contacts picture mode only, a prompt appears asking if you want to assign the picture to a contact. Select **Yes**, and then select a contact from the list or press **New** (left softkey) to create a new contact for the picture.

TIP Check the **Don't show again** box to turn off the prompt. If you turn the prompt off, you can't save a picture to contacts. To turn the prompt back on, see <u>Customizing your Camera settings</u>.

#### Recording a video

Videos can be any length, provided you have enough storage space available. By default, videos are stored in the My Pictures folder on your smartphone. If you want to store your videos on an expansion card (sold separately), see <u>Customizing your Camera settings</u> to change where

videos are stored. For information on accessing your videos on your computer, see Windows XP.

- 1 Press and hold the **Side** button.
- 2 Press Left ◀ or Right ▶ until the video ☐ or MMS video ☐ icon appears in the upper-left corner of the screen.
- 3 Adjust the position of your smartphone until you see the subject you want to record on the screen.
- 4 (Optional) If the onscreen controls are not displayed, press Up ▲ to display the controls and tap the screen to open the Quick Settings. Tap any of the following settings repeatedly to toggle among the options for that item:

**Resolution:** Sets the image quality.

White balance: Specifies the light conditions

Brightness: Sets the brightness level.

TIP When the Quick Settings are open, press Left or Right on the 5-way to adjust the brightness setting. If you use the stylus, first tap the + or - icon to specify whether you want to increase or decrease the brightness setting.

**Storage:** Specifies whether to save the video to your smartphone or to an expansion card (sold separately) inserted into your smartphone. The expansion card option appears only if you have an expansion card inserted into your smartphone.

TIP You can set additional options for the camera (see <u>Customizing your Camera</u> settings).

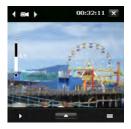

- 5 (Optional) With the controls displayed, press Up ▲ or Down ▼ to change the zoom level. The zoom indicator appears on the left side of the screen.
- **6** Press **Center** O to start recording.

- 7 When you're finished recording, press Center to stop recording.
- **8** After the video has been captured, it appears on the Review screen. Select one of the following icons:
  - Go back to the Camera screen to capture another video.
  - Delete the video.
  - Send the video as an attachment to a multimedia or email message.
  - View the video in Windows Media Player Mobile (see <u>Playing media</u> files on your smartphone).

#### **Customizing your Camera settings**

- 1 Press and hold the **Side** button.
- 2 Tap the Menu ⊨ icon.
- 3 On the Capture Settings tab, set any of the following options. Not all options appear in all camera modes.

**Effect:** Sets a special effect such as grayscale or sepia.

Time Stamp (camera, sports, and burst modes only0: Sets whether the